Multi-Service Business Routers (MSBR)

Access, Data, Voice & Security

Session Border Controller (SBC)

# Configuration Guide Configuring MSBR for LAN & WAN Access using CLI

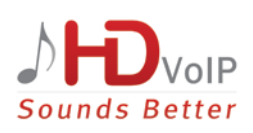

**AudioCodes** 

Version 6.8

### **Table of Contents**

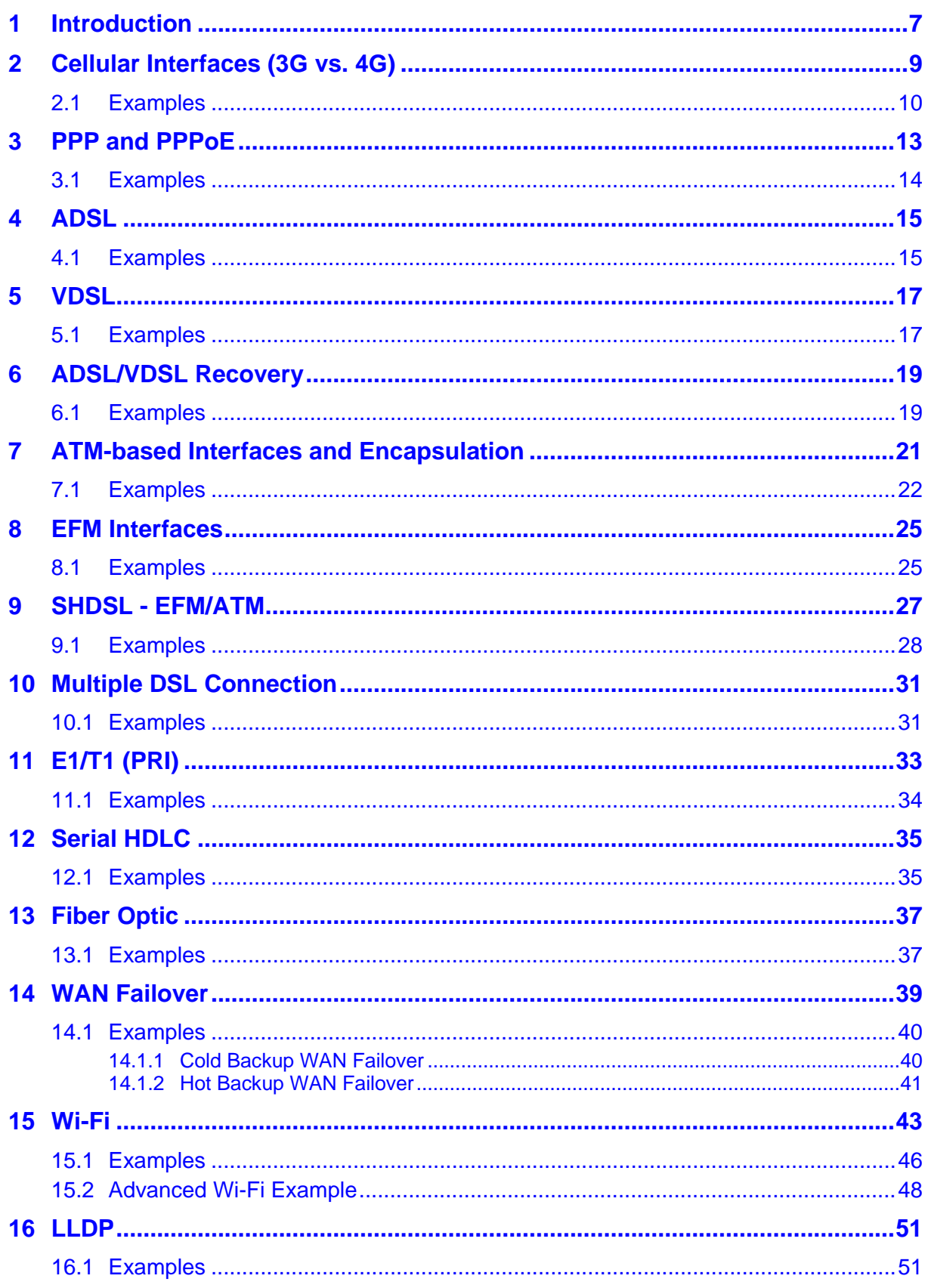

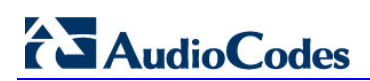

**This page is intentionally left blank.**

#### **Notice**

This document describes access configuration using the CLI management interface for AudioCodes Multi-Service Business Routers (MSBR).

Information contained in this document is believed to be accurate and reliable at the time of printing. However, due to ongoing product improvements and revisions, AudioCodes cannot guarantee accuracy of printed material after the Date Published nor can it accept responsibility for errors or omissions. Before consulting this document, check the corresponding Release Notes regarding feature preconditions and/or specific support in this release. In cases where there are discrepancies between this document and the Release Notes, the information in the Release Notes supersedes that in this document. Updates to this document and other documents as well as software files can be downloaded by registered customers at [http://www.audiocodes.com/downloads.](http://www.audiocodes.com/downloads)

#### **© Copyright 2016 AudioCodes Ltd. All rights reserved.**

This document is subject to change without notice.

Date Published: June-15-2016

#### **Trademarks**

AudioCodes, AC, HD VoIP, HD VoIP Sounds Better, IPmedia, Mediant, MediaPack, What's Inside Matters, OSN, SmartTAP, VMAS, VoIPerfect, VoIPerfectHD, Your Gateway To VoIP, 3GX, VocaNOM and CloudBond 365 are trademarks or registered trademarks of AudioCodes Limited All other products or trademarks are property of their respective owners. Product specifications are subject to change without notice.

#### **WEEE EU Directive**

Pursuant to the WEEE EU Directive, electronic and electrical waste must not be disposed of with unsorted waste. Please contact your local recycling authority for disposal of this product.

#### **Customer Support**

Customer technical support and services are provided by AudioCodes or by an authorized AudioCodes Service Partner. For more information on how to buy technical support for AudioCodes products and for contact information, please visit our Web site at [www.audiocodes.com/support.](http://www.audiocodes.com/support)

#### **Abbreviations and Terminology**

Each abbreviation, unless widely used, is spelled out in full when first used.

#### **Document Revision Record**

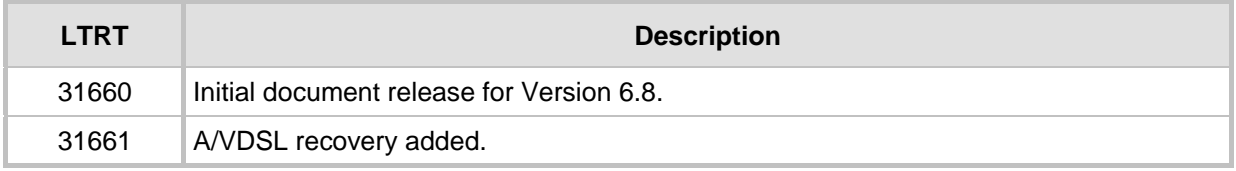

#### **Documentation Feedback**

AudioCodes continually strives to produce high quality documentation. If you have any comments (suggestions or errors) regarding this document, please fill out the Documentation Feedback form on our Web site at [http://www.audiocodes.com/downloads.](http://www.audiocodes.com/downloads)

### <span id="page-6-0"></span>**1 Introduction**

This document describes the different types of LAN and WAN access interfaces and protocols supported by the MSBR. It provides a description of the commands necessary to configure the type of access as well as typical configuration examples.

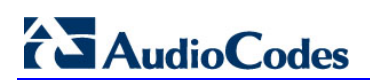

**This page is intentionally left blank.**

### <span id="page-8-0"></span>**2 Cellular Interfaces (3G vs. 4G)**

3G is the third generation of mobile telecommunications technology. This is based on a set of standards used for mobile devices and mobile telecommunication services. 3G telecommunication networks support services that provide an information transfer rate of at least 200 Kbit/s. The 3G versions 3.5G and 3.75G also provide mobile broadband access of several Mbit/s to smartphones and mobile modems in laptop computers.

4G is the fourth generation of mobile telecommunications technology succeeding 3G. A 4G system, in addition to usual voice and other services of 3G system, provides mobile ultrabroadband Internet access, for example to laptops with USB [wireless modems,](http://en.wikipedia.org/wiki/Wireless_modem) to smartphones, and to other mobile devices.

Two 4G candidate systems are commercially deployed: the Mobile WiMAX standard and the first-release Long Term Evolution (LTE) standard. 4G technologies enable IP-based voice, data and streaming multimedia at higher speeds and offer at least 100 Mbit/s with high mobility and up to 1 GBit/s with low mobility.

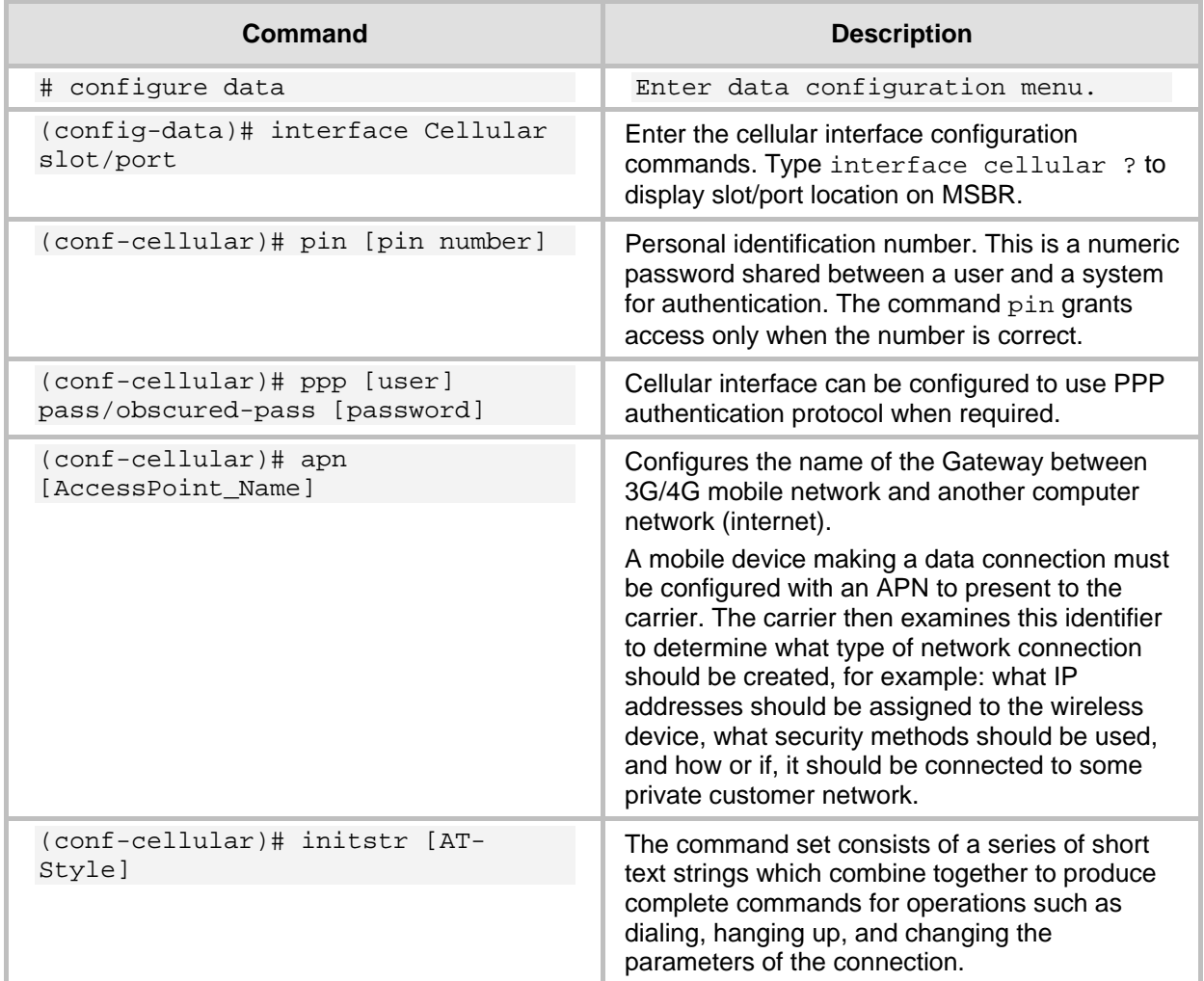

### <span id="page-9-0"></span>**2.1 Examples**

When you attach the cellular modem to MSBR, the MSBR immediately installs drivers.

**Figure 2-1: Cellular Interface Example**

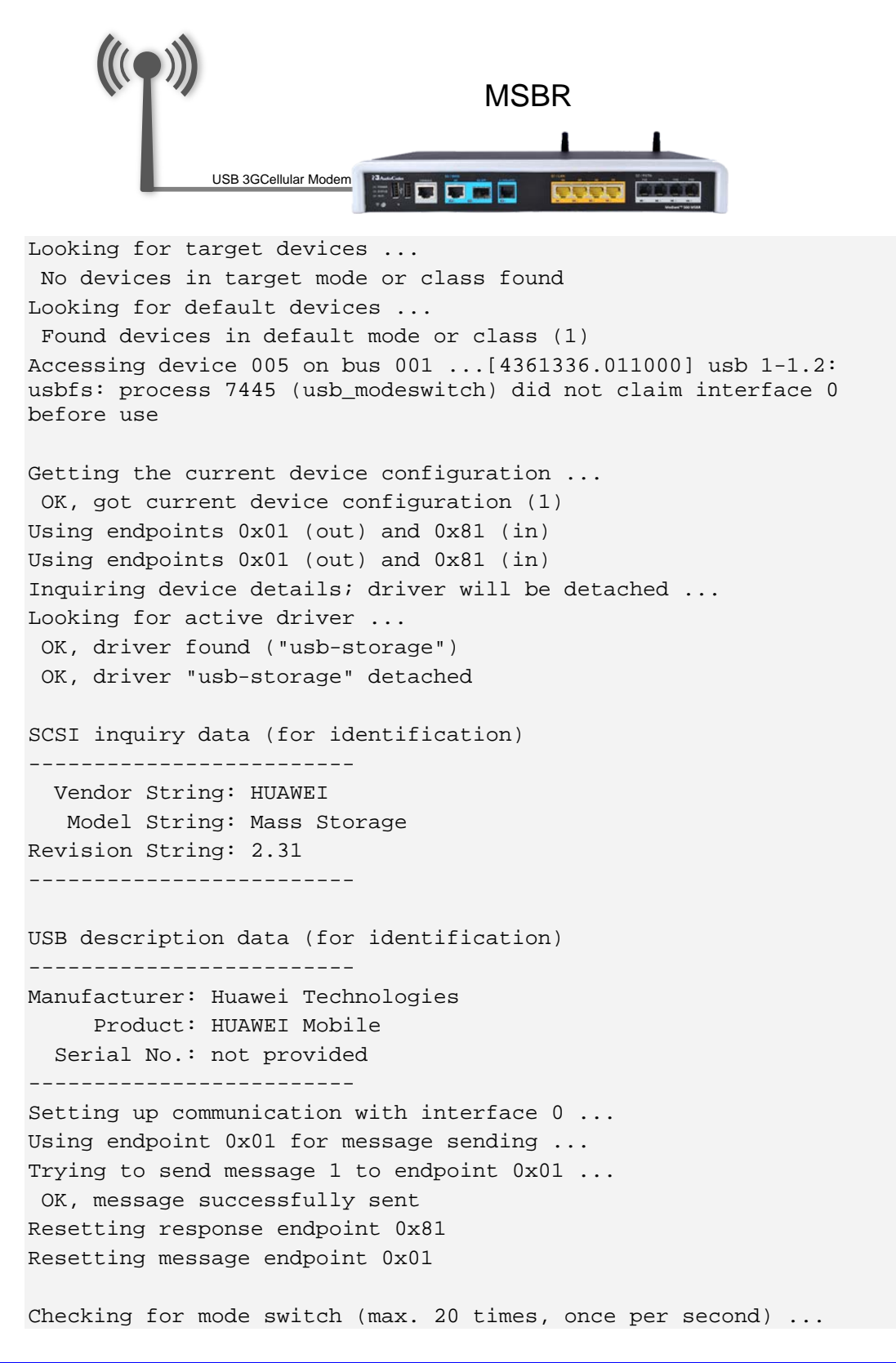

```
Waiting for original device to vanish ...
 Original device can't be accessed anymore. Good.
Searching for target devices ...
Searching for target devices ...
Searching for target devices ...
Searching for target devices ...
Searching for target devices ...
Found target device, now opening
Found correct target device
```

```
Mode switch succeeded. Bye.
```
After MSBR successfully installs the driver, it configures the cellular interface (but not completely):

```
#configure data
```

```
(config-data)# interface Cellular 0/0
```
Configured automatically:

```
(conf-cellular)# ip dns server auto
(conf-cellular)# initstr AT&F (means Restore factory settings)
(conf-cellular)# apn uinternet
(conf-cellular)# phone *99#
(conf-cellular)# firewall enable
(conf-cellular)# napt
(conf-cellular)# mtu auto
(conf-cellular)# ip address auto
```
Configured manually:

```
(conf-cellular)# ppp user orange pass PASSWORD
(conf-cellular)# no shutdown
(conf-cellular)# pin 1111 (without this command there will be 
no connection to the internet)
(conf-cellular)# exit
```
# Add Default route to traffic through Cellular interface: (config-data)# ip route 0.0.0.0 0.0.0.0 Cellular 0/0

The following show command displays the current status of the interface: # show data interfaces cellular 0/0

```
Cellular 0/0 is Connected.
  Description: 3G Cellular PPP connection
  IP address negotiated using PPP is 10.170.120.150
  State Time: 0:01:19
  Time since creation: 0:02:25
  Time since last counters clear : 0:01:19
  mtu auto
  napt
  network wan
  DNS is configured dynamic
  DNS primary IP address is 82.102.139.10
```
### **AudioCodes**

```
 DNS secondary IP address is 82.102.139.20
 IPv6 is disabled
 rx_packets 13 rx_bytes 594 rx_dropped 0 rx_errors 0
tx packets 13 tx bytes 416 tx dropped 0 tx errors 0
 15-seconds input rate: 22 bits/sec, 0 packets/sec
 15-seconds output rate: 16 bits/sec, 0 packets/sec
 Tunnel destination server is (none)
 Remote server IP: 10.64.64.64
 ppp configuration:
 username: orange, password: (not shown)
 enabled authentication methods: chap ms-chap ms-chap-v2 pap
 lcp echo parameters: interval 6, fails
```
The following show command displays all the cellular interface status:

#### # **show data cellular status**

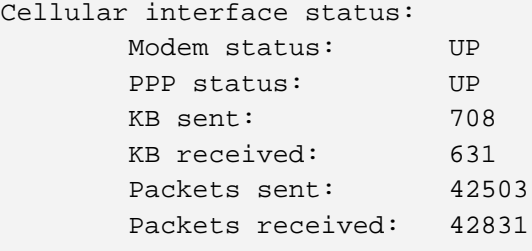

Verify that the cellular installation has completed successfully, using the following command:

```
# show system assembly
```
Board Assembly Info:

```
| Slot No. | Ports | Module Type
| 0/0 | 1 | WAN-Copper
| 0/1 | 1 | WAN-Fiber
| 0/2 | 1 | WAN-A/VDSL
\begin{array}{|c|c|c|c|c|}\n1 & 1-4 & \text{LAN-GE} \end{array}\begin{array}{c|c|c|c|c|c|c|c|c} & 1-4 & & & & & \end{array}USB Port 1: Manufacturer - ZTE,Incorporated, Product - ZTE WCDMA 
Technologies MSM, Product Id - 0124, Vendor Id - 19d2, Type -
Cellular
USB Port 2: Empty
```
You can also use the cellular interface for WAN backup, as described in Section [14](#page-38-0) on page [39.](#page-38-0)

### <span id="page-12-0"></span>**3 PPP and PPPoE**

Point-to-Point Protocol (PPP) and Point-to-Point Protocol over Ethernet (PPPoE) are network protocols that allow data communication between two network hosts or points. PPPoE is encapsulated in Ethernet frames. Both protocols exist at the network access layer (also known as the data link layer). PPP can be encapsulated in a number of data link layer protocols such as Ethernet (PPPoE).

PPP supports three types of user authentication protocols that provide varying levels of security (CHAP/PAP/EAP).

PPPoE expands the original capability of PPP by allowing a virtual point-to-point connection over a multipoint Ethernet network architecture, PPPoE is configured as a point-to-point connection between two Ethernet ports. As a tunneling protocol, PPPoE is used as an effective foundation for the transport of IP packets at the network layer.

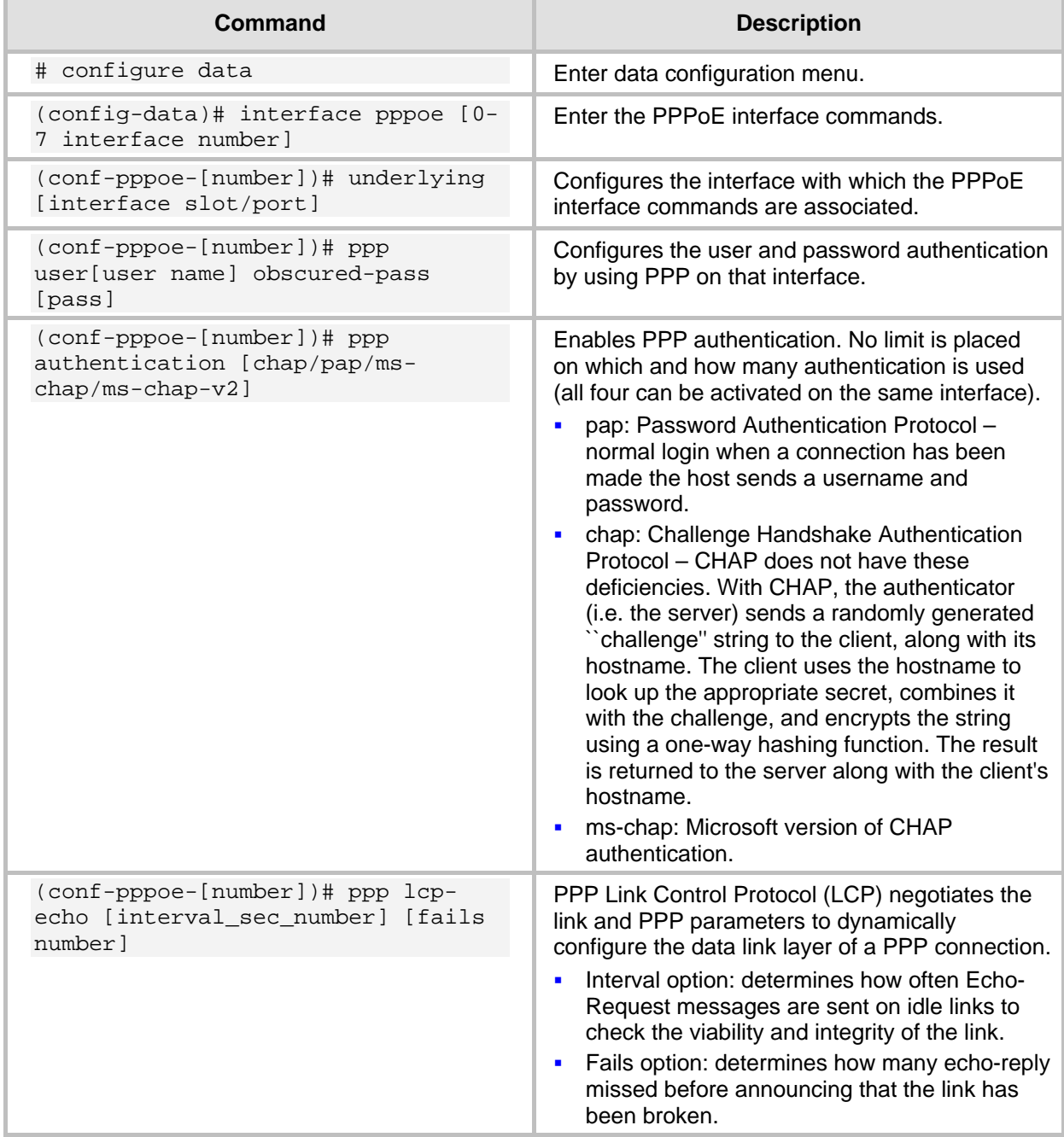

### <span id="page-13-0"></span>**3.1 Examples**

This example shows how to use PPP authentication after plugging in the cellular modem device. You need to enter a username and encrypted password to make the cellular modem authenticate with the server.

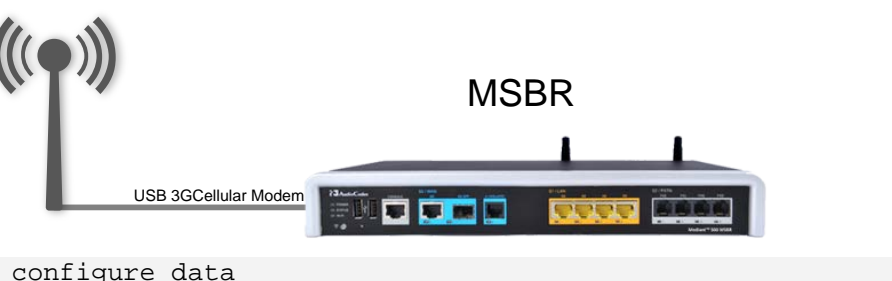

**Figure 3-1: PPP and PPPoE Example**

```
# configure data 
MSBR(config-data)# int cellular 0/0
MSBR(conf-cellular)# ppp user user pass 012@pass
```
Another example is after a VDSL connection has been established, an EFM interface is automatically configured, but you need to configure the PPPoE interface:

```
#configure data
(config-data)# interface EFM 0/2
(conf-if-efm 0/2)# ip address 10.3.90.26 255.255.0.0
(conf-if-efm 0/2)# desc "VDSL"
(conf-if-efm 0/2)# no shutdown
(conf-if-efm 0/2)# exit
(config-data)#int pppoe 0
(conf-pppoe-0)# ppp user user@ISP pass PASSWORD
(conf-pppoe-0)# ppp authentication chap
(conf-pppoe-0)# ppp authentication ms-chap
(conf-pppoe-0)# ppp authentication ms-chap-v2
(conf-pppoe-0)# ppp authentication pap
(conf-pppoe-0)# ppp lcp-echo 6 5
(conf-pppoe-0)# underlying EFM 0/2
(conf-pppoe-0)# no shutdown
(conf-pppoe-0)# exit 
(config-data)# ip route 0.0.0.0 0.0.0.0 EFM 0/2
```
### <span id="page-14-0"></span>**4 ADSL**

Asymmetric Digital Subscriber Line (ADSL) is a technology for transmitting digital information at a high bandwidth on existing phone lines to homes and businesses. ADSL is asymmetric in that it uses most of the channel to transmit downstream to the user and only a small part to receive information from the user.

ADSL is generally offered at downstream data rates from 512 Kbps to about 6 Mbps. It uses standard telephone lines to upload and download data on a digital frequency, which sets these data streams apart from the analog signals that telephones and fax machines use. The telephone can be used at the same time when surfing the Web with DSL service because the signal is operating on a different frequency.

To configure ADSL mode use this commands:

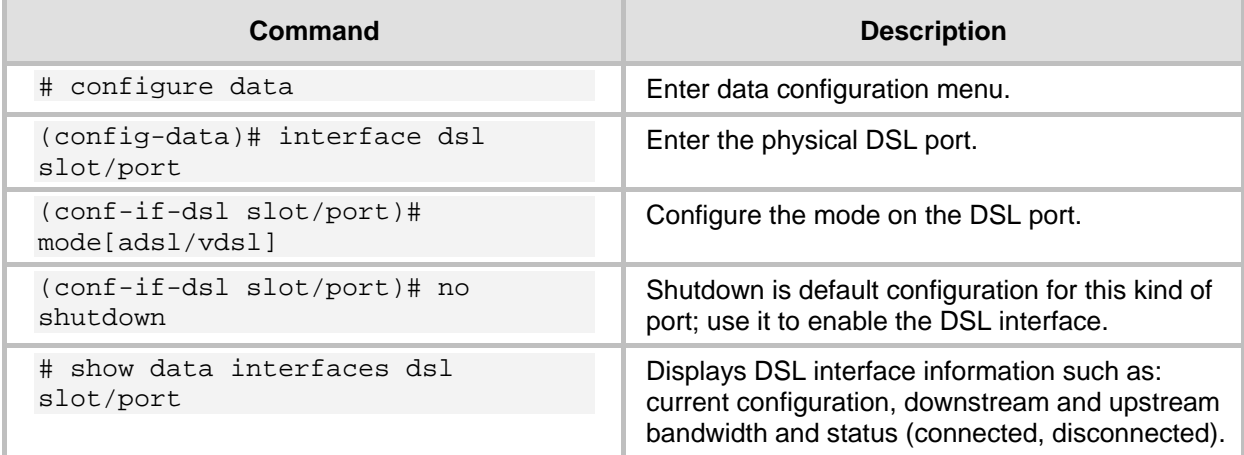

### <span id="page-14-1"></span>**4.1 Examples**

In this example, MSBR connects to the Internet Service Provider and configures it to ADSL mode.

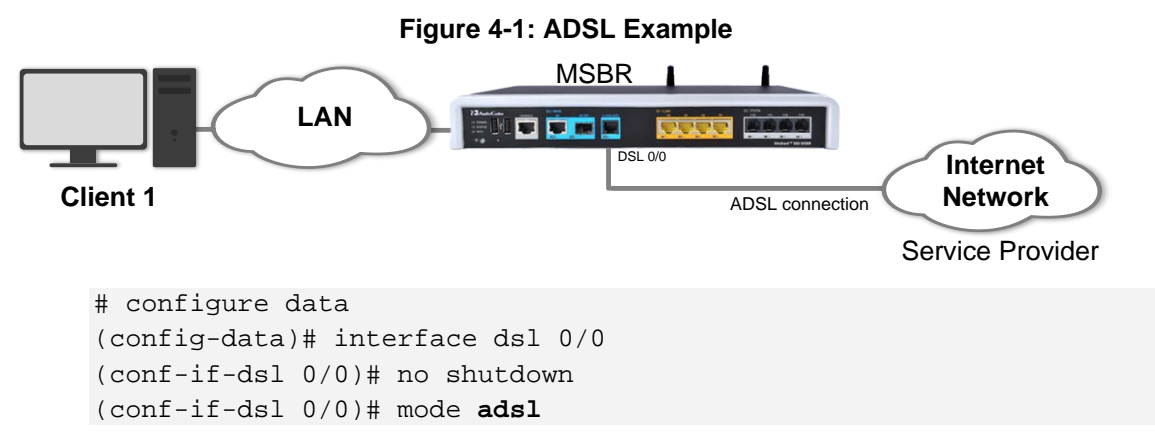

### **AudioCodes**

Once the DSL port has been configured to connect to ADSL, the show command displays the status of the interface:

```
# show data interfaces dsl 0/2
Hardware is ADSL/VDSL-WAN mezzanine, rev 1 on slot 0/2
Capabilities: CPE termination. ADSL Annex A/J, VDSL2
Framer XWAY VRX268 Firmware ver 1.5
  DSL Link Info
         Configuration: mode adsl, no shutdown
         Line Termination: CPE, Annex: A
 DSL mode: ADSL2+ (ITU-T G.992.5)
         Status: Connected
   Downstream info
         Data rate (bps): Maximum Attainable 26488000/ Actual 26488000
         Power 10.2, Line Attenuation 0.0, SNR Margin 10.6
    Upstream info
         Data rate (bps): Maximum Attainable 1239000/ Actual 1236000
         Power 12.4, Line Attenuation 0.0, SNR Margin 6.0
    Performance Monitoring
         Current 15-min interval statistics (Assessed seconds: 67):
 NearEnd - UAS: [ 39], ES: [ 0], SES: [ 0], LOSS: [ 0], LOFS: [ 0],
        0], FEC: [ 0], HEC: [
FarEnd - UAS: [ 39], ES: [ 0], SES: [ 0], LOSS: [ 0], LOFS: [ 0],<br>CRC: [ 0], FEC: [ 0], HEC: [ 0]
        0], FEC: [ 0], HEC: [ 0]
                 ATM Rx 37401 cells 181 data cells
          Last 24-hour interval statistics: (Assessed seconds: 67)
NearEnd - UAS: [ 39], ES: [ 0], SES: [ 0], LOSS: [ 0], LOFS: [ 0],<br>CRC: [ 0], FEC: [ 0], HEC: [ 0]
         0], FEC: [ 0], HEC: [
 FarEnd - UAS: [ 39], ES: [ 0], SES: [ 0], LOSS: [ 0], LOFS: [ 0],
         0], FEC: [ 0], HEC: [ 0]
                 ATM Rx 37401 cells 181 data cells
         Last showtime statistics: (Assessed seconds: 13)
NearEnd - UAS: [ 0], ES: [ 0], SES: [ 0], LOSS: [ 0], LOFS: [ 0],<br>CRC: [ 0], FEC: [ 0], HEC: [ 0]
                      CRC: [ 0], FEC: [ 0], HEC: [ 0]
FarEnd - UAS: [ 39], ES: [ 0], SES: [ 0], LOSS: [ 0], LOFS: [ 0], CRC: [ 0], EFEC: [ 0], HEC: [ 0]
         0], FEC: [ 0], HEC: [ 0]<br>ATM Rx 37401 cells 181 data cells
                ATM Rx 37401 cells
   DSL. Current bandplan table
   Band Format: (Index, Direction,(First Tone Idx, Last Tone Idx),(First Tone MHz, Last 
Tone MHz))
( 0, DOWNSTREAM, ( 32, 511), ( 0.138, 2.204))
( 1, UPSTREAM, ( 6, 31), ( 0.026, 0.134))
```
### <span id="page-16-0"></span>**5 VDSL**

Very-high-bit-rate digital subscriber line (VDSL or VHDSL) is a digital subscriber line (DSL) technology providing data transmission faster than ADSL over a single flat untwisted or twisted pair of copper wires (up to 52 Mbit/s downstream and 12 Mbit/s [upstream\)](http://en.wikipedia.org/wiki/Upstream_(networking)), using the frequency band from 25 kHz to 12 MHz. These rates mean that VDSL is capable of supporting applications such as high-definition television, as well as telephone services [\(voice over IP\)](http://en.wikipedia.org/wiki/Voice_over_IP) and general Internet access, over a single connection.

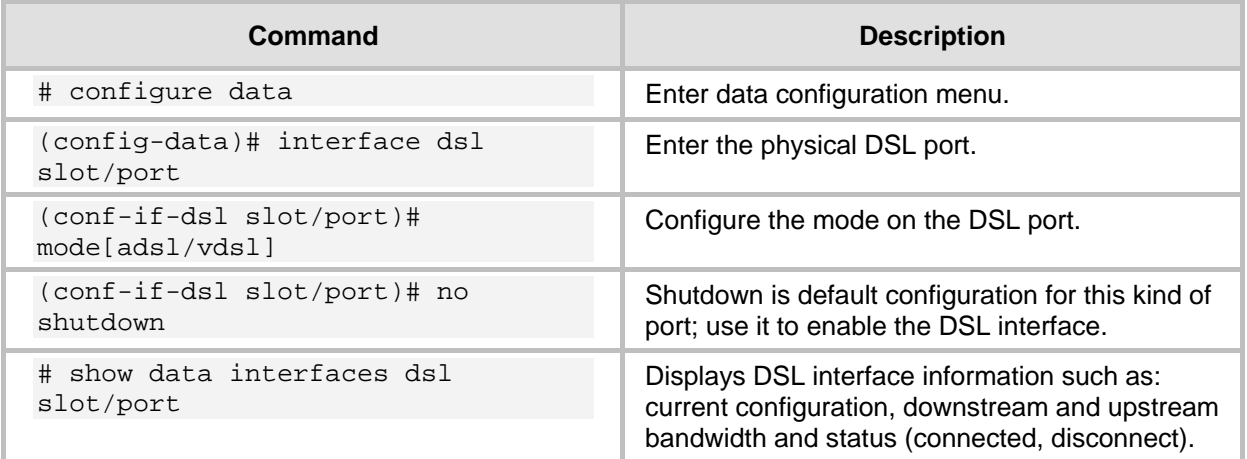

#### <span id="page-16-1"></span>**5.1 Examples**

In this example, MSBR is connected to the Service Provider and is configured to VDSL mode.

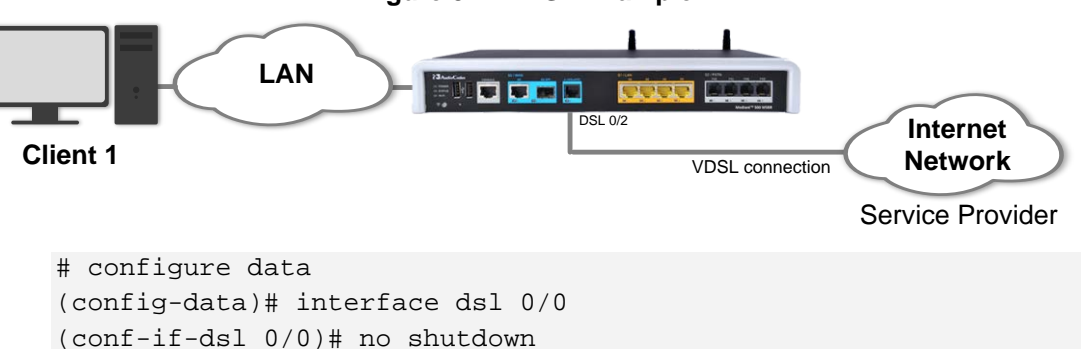

```
Figure 5-1: VDSL Example
```
After you have configured the DSL port connection to VDSL, use the following command to display the status of the interface:

#### # **show data interfaces dsl**

(conf-if-dsl 0/0)# mode vdsl

```
Hardware is ADSL/VDSL-WAN mezzanine, rev 1 on slot 0/0
Capabilities: CPE termination. ADSL Annex A/J, VDSL2
Framer XWAY VRX268 Firmware ver 1.5
  DSL Link Info
         Configuration: mode vdsl, no shutdown
          Line Termination: CPE, Annex: A
   DSL mode: VDSL2 (ITU-T G.993.1), VDSL Profile DSL_PROFILE_17A
          Status: Connected
```
## **AudioCodes**

 Downstream info Data rate (bps): Maximum Attainable 141622672/ Actual 119992000 Power 6.6, Line Attenuation 0.4, SNR Margin 12.5 Upstream info Data rate (bps): Maximum Attainable 60740000/ Actual 50008000 Power 10.7, Line Attenuation 0.0, SNR Margin 13.7 Performance Monitoring Current 15-min interval statistics (Assessed seconds: 90): NearEnd - UAS: [ 35], ES: [ 0], SES: [ 0], LOSS: [ 0], LOFS:<br>[0], CRC: [ 0], FEC: [ 0], HEC: [ 0] [0], CRC: [ 0], FEC: [ 0], HEC: [ 0] FarEnd - UAS: [ 35], ES: [ 0], SES: [ 0], LOSS: [ 0], LOFS: [0], CRC: [ 0], FEC: [ 0], HEC: [ 0] Last 24-hour interval statistics: (Assessed seconds: 90) NearEnd - UAS: [ 35], ES: [ 0], SES: [ 0], LOSS: [ 0], LOFS:<br>[0], CRC: [ 0], FEC: [ 0], HEC: [ 0]  $[0]$ , CRC:  $[0]$ , FEC:  $[0]$ , HEC:  $[0]$  FarEnd - UAS: [ 35], ES: [ 0], SES: [ 0], LOSS: [ 0], LOFS:  $[0]$ , CRC:  $[0]$ , FEC:  $[0]$ , HEC:  $[0]$  Last showtime statistics: (Assessed seconds: 39) NearEnd - UAS: [ 0], ES: [ 0], SES: [ 0], LOSS: [ 0], LOFS:<br>[0], CRC: [ 0], FEC: [ 0], HEC: [ 0] [0], CRC: [ 0], FEC: [ 0], HEC: [ 0] FarEnd - UAS: [ 35], ES: [ 0], SES: [ 0], LOSS: [ 0], LOFS:  $[0]$ , CRC:  $[0]$ , FEC:  $[0]$ , HEC:  $[0]$  DSL. Current bandplan table Band Format: (Index, Direction,(First Tone Idx, Last Tone Idx),(First Tone MHz, Last Tone MHz)) ( 0, DOWNSTREAM, ( 161, 857), ( 0.694, 3.696)) ( 1, DOWNSTREAM, ( 1218, 1959), ( 5.253, 8.448)) ( 2, DOWNSTREAM, ( 2795, 4083), ( 12.053, 17.608)) ( 3, UPSTREAM, ( 882, 1193), ( 3.804, 5.145)) ( 4, UPSTREAM, ( 1984, 2770), ( 8.556, 11.946))

### <span id="page-18-0"></span>**6 ADSL/VDSL Recovery**

From Version 6.80A.311.003, MSBR monitors its' A/VDSL modem. If MSBR detects that the A/VDSL modem is not operational, it uploads the A/VDSL modem software (from its flash memory) to the modem and re-initializes the modem.

From Version 6.80A.311.003, when upgrading the MSBR software, the MSBR extracts the A/VDSL image and saves it to flash memory. MSBR then copies the image to the A/VDSL modem and resets. However, versions earlier than Version 6.80A.311.003 do not copy the A/VDSL image to the flash memory. Therefore, when upgrading from any version earlier than Version 6.80A.311.003 to a version later than Version 6.80A.311.003, you must load the later version **twice**. The second load saves the A/VDSL image to the flash memory. The second software upload does not require a reset.

#### <span id="page-18-1"></span>**6.1 Examples**

The example demonstrates the need to perform **two** software version upgrades to enable A/VDSL recovery.

After the first MSBR software upgrade, the A/VDSL image is not saved to flash, as shown by using the "show data interface dsl" command:

```
# sh d int dsl
Hardware is ADSL/VDSL-WAN mezzanine, rev 1 on slot 0/2
Capabilities: CPE termination. ADSL Annex A, VDSL2
DSL image does not exist on flash
```

```
!! WARNING: baseline is 6.80.302.005 - expected 6.80.310.013 !!
!! Please load a DSL f/w that matches the CMP version !!
```
 DSL Link Info Configuration: mode adsl, shutdown line State: 0x00000000 ()

By loading the software version to MSBR again, the A/VDSL image is saved to flash:

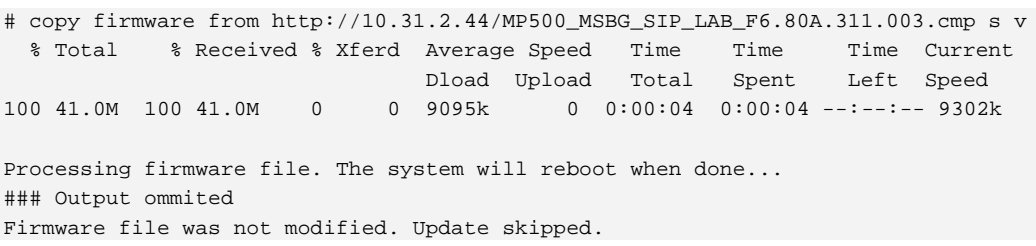

## **AudioCodes**

The "show data interface dsl" command shows that the A/VDSL image is saved to flash:

# sh d int dsl Hardware is ADSL/VDSL-WAN mezzanine, rev 1 on slot 0/2 Capabilities: CPE termination. ADSL Annex A, VDSL2 Framer XWAY VRX268 Firmware ver 1.5 Driver Ver 4.16.6 Driver MEI BSP Ver 1.4.9 ChipSet FW Ver 5.7.3.15.0.1 **DSL image saved to flash**. version is: 6.80.310.013 DSL Link Info Configuration: mode adsl, shutdown line State: 0x00000200 (Silent)

### <span id="page-20-0"></span>**7 ATM-based Interfaces and Encapsulation**

Asynchronous Transfer Mode (ATM) is a high-speed networking standard designed to support both voice and data communications. ATM is normally utilized by Internet service providers on their private long-distance networks. ATM operates at the data link layer (Layer 2 in the OSI model) over either fiber or twisted-pair cable.

ATM differs from more common data link technologies such as Ethernet in several ways:

- ATM utilizes no routing. Hardware devices known as ATM switches establish point-topoint connections between endpoints and data flows directly from source to destination.
- Instead of using variable-length packets as Ethernet does, ATM utilizes fixed-sized cells. ATM cells are 53 bytes in length that includes 48 bytes of data and 5 bytes of header information.
- **ATM** technology is designed to improve utilization and quality of service (QoS) on high-traffic networks. Without routing and with fixed-size cells, networks can much more easily manage [bandwidth](http://compnetworking.about.com/od/speedtests/g/bldef_bandwidth.htm) under ATM than under Ethernet.

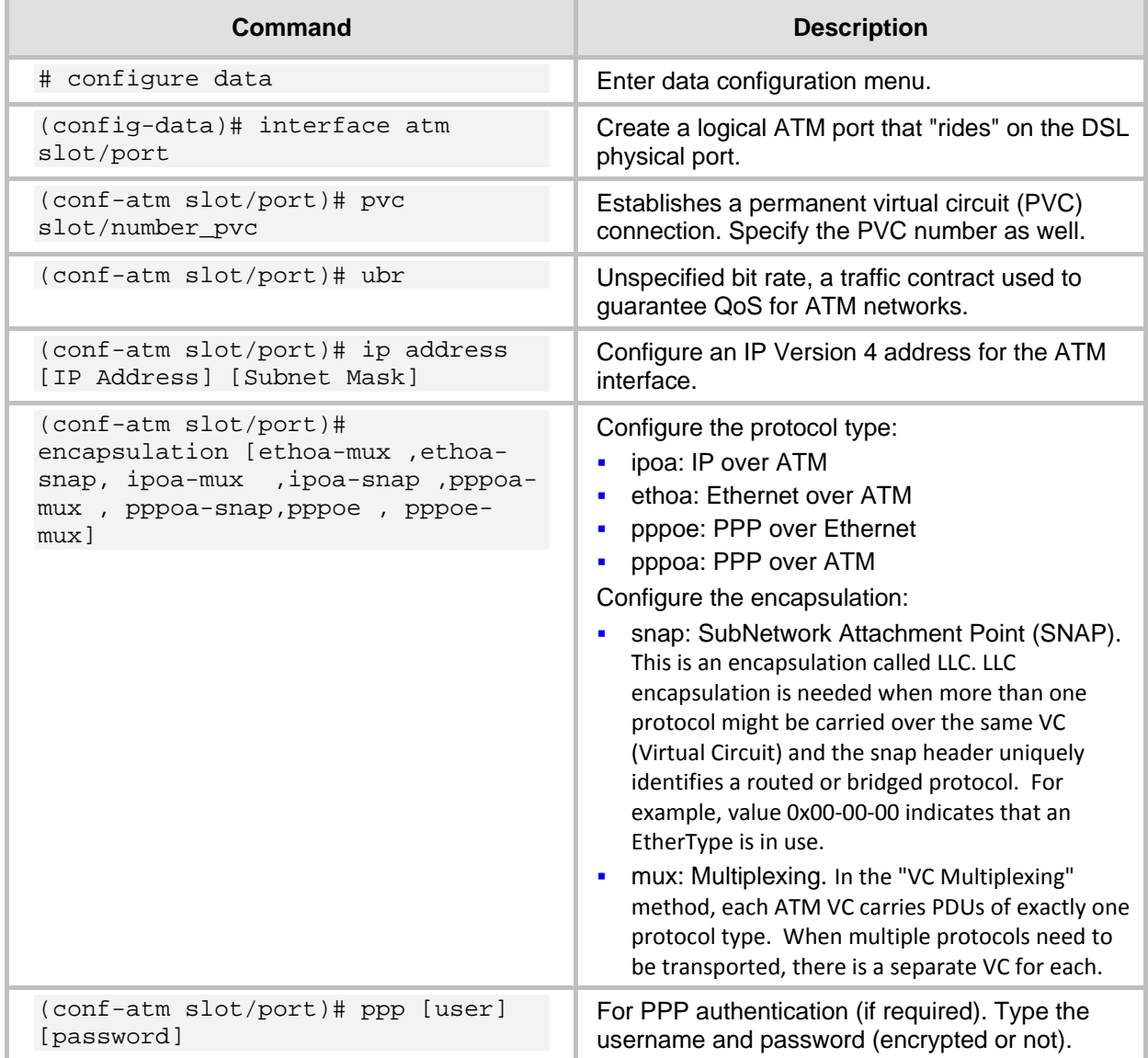

### <span id="page-21-0"></span>**7.1 Examples**

In this example, MSBR is connected to the Service Provider and the ATM logical interface needs to be configured.

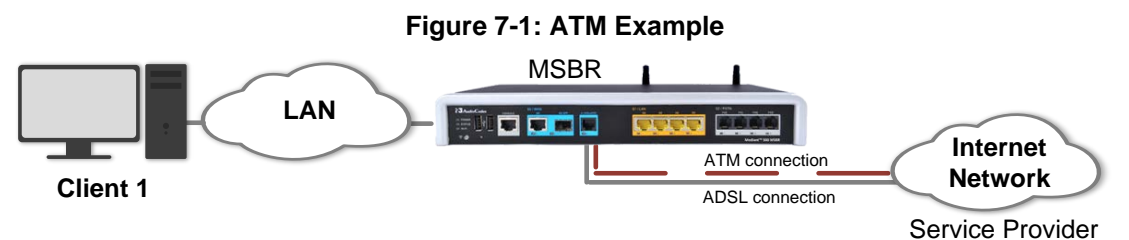

Configuration:

**1.** Configure the physical DSL port:

```
# configure data
(config-data)# interface dsl 0/0
(conf-if-dsl 0/0)# no shutdown
(conf-if-dsl 0/0)# mode adsl
```
**2.** Configure the logical layer ATM:

```
(config-data)# interface ATM 0/0 
(conf-atm0/0)# encapsulation ethoa-snap
(conf-atm0/0)# pvc 0/35
(conf-atm0/0)# ubr
(conf-atm0/0)# ip address 10.3.90.30 255.255.0.0
(conf-atm0/0)# exit
```
**3.** Route traffic to the Internet network: (config-data)# ip route 0.0.0.0 0.0.0.0 **ATM 0/0**

To view the interface status, use the following command:

# show data interfaces atm 0/0

```
ATM 0/0 is Connected.
  Description: ATM 0/0
  Hardware address is 00:90:8f:4b:bd:c6
   IP address is 10.3.90.30
  netmask is 255.255.0.0
  State Time: 0:11:51
  Time since creation: 18:24:50
  Time since last counters clear : 0:12:55
  mtu auto
  napt
  IPv6 is disabled
  rx_packets 14520 rx_bytes 762001 rx_dropped 0 rx_errors 0
 tx packets 9 tx bytes 680 tx dropped 0 tx errors 0
  15-seconds input rate: 30.8 Kbps, 78 packets/sec
   15-seconds output rate: 27 bits/sec, 0 packets/sec
   5-minutes input rate: 13.1 Kbps, 31 packets/sec
   5-minutes output rate: 10 bits/sec, 0 packets/sec
```
The following example shows the use of the PPP protocol and the different encapsulation on the ATM interface:

(config-data)# interface ATM 0/0 (conf-atm0/0)# encapsulation pppoe (conf-atm0/0)# ppp user user@ISP pass Encrypt\_pass  $(conf-atm0/0)$ # pvc  $8/48$ (conf-atm0/0)# ubr (conf-atm0/0)# exit (config-data)# ip route 0.0.0.0 0.0.0.0 ATM 0/0

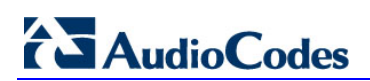

**This page is intentionally left blank.**

### <span id="page-24-0"></span>**8 EFM Interfaces**

Ethernet in the First Mile (EFM) is a technology that utilizes symmetric dedicated leased lines to offer bandwidth speeds of up to 35 Mbps. It provides a point-to-point solution that utilizes multiple copper-pairs for enhanced connectivity and resilience. Whereas standard ADSL and SDSL offer just one line, a copper EFM connection can use several of them in parallel - meaning that if one individual line fails, connection can still be maintained, albeit at a lower throughput.

EFM is used in traditional copper circuits. 'EFM over copper' works by sending electrical signals over copper wires to deliver fast speeds and fix faults reliably. Its main selling point is the multiple lines, which provide increased bandwidth. Network operators will provide at least 2 and up to as many as 8 'copper-pairs', which work to improve bandwidth speeds, productivity, and efficiency.

EFM capabilities:

- EFM leased lines offer consistently high speeds and a symmetrical connection (upstream is similar to downstream).
- **EFM** connections have much lower latency (delay between when the data is sent and when it is received), so the shorter the delay the better.

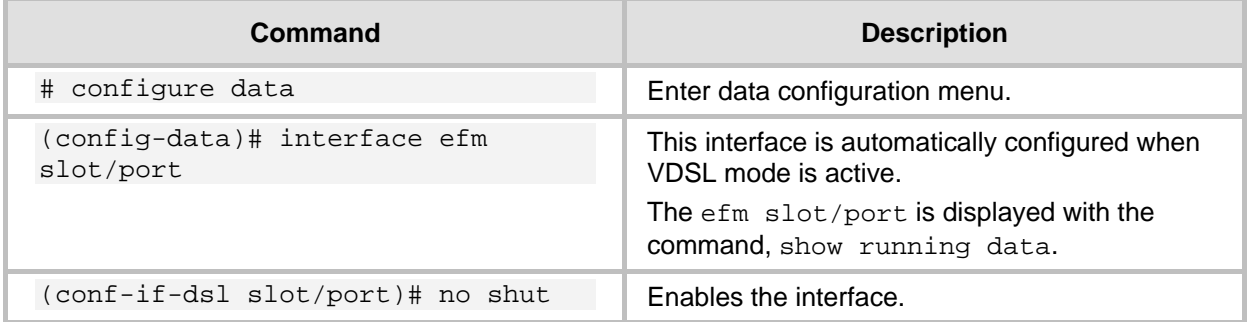

### <span id="page-24-1"></span>**8.1 Examples**

In this example, EFM is required after the VDSL connection has been established.

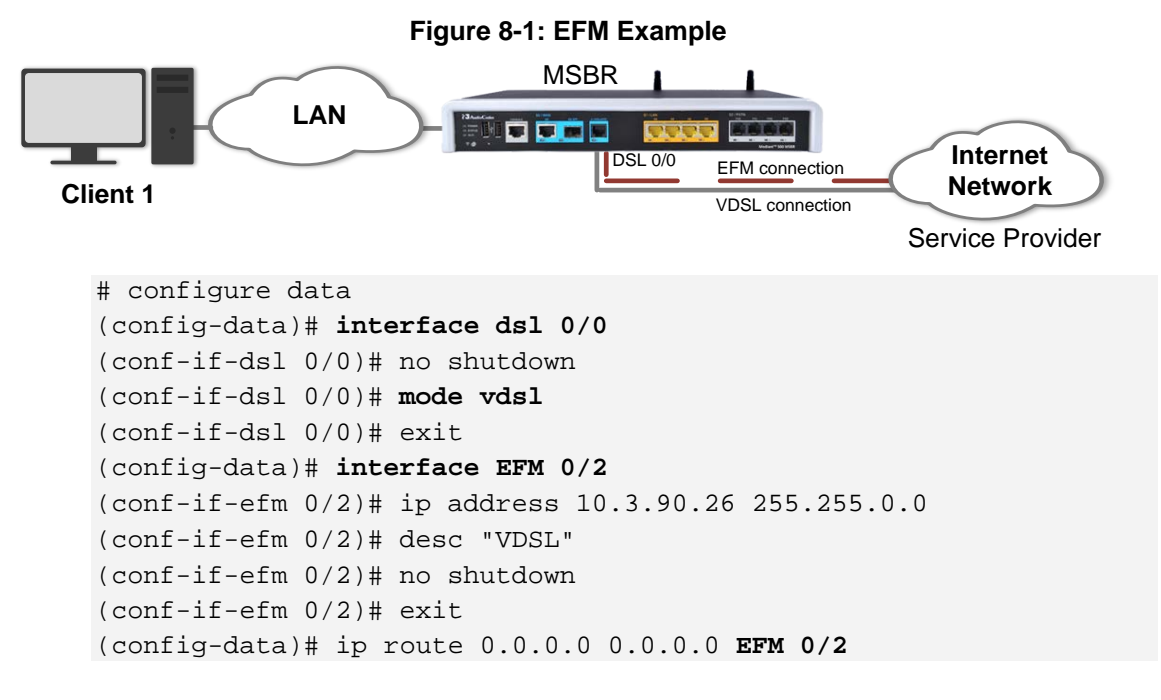

## **AudioCodes**

Another example (based on the previous example) is to use PPP authentication with a PPPoE interface to secure connection:

```
(config-data)# int pppoe 0
(conf-pppoe-0)# ppp user audco121@012 pass cgEaQUMYFg4e
(conf-pppoe-0)# ppp authentication chap
(conf-pppoe-0)# ppp authentication ms-chap
(conf-pppoe-0)# ppp authentication ms-chap-v2
(conf-pppoe-0)# ppp authentication pap
(conf-pppoe-0)# ppp lcp-echo 6 5
(conf-pppoe-0)# underlying EFM 0/2
(conf-pppoe-0)# no shutdown
(conf-pppoe-0)# exit
```
To view the EFM interface status, use the following command: # show data interfaces efm 0/2

```
EFM 0/2 is Enabled - connection in process
  Description: VDSL
  Hardware address is 00:90:8f:4b:bd:c6
  IP address is 10.3.90.26
  netmask is 255.255.0.0
  State Time: 0:00:52
  Time since creation: 18:04:40
  mtu is 1568 bytes
  IPv6 is disabled
 rx packets 13578 rx bytes 944361 rx dropped 0 rx errors 0
   tx_packets 12 tx_bytes 824 tx_dropped 0 tx_errors 0
  15-seconds input rate: 0 bits/sec, 0 packets/sec
  15-seconds output rate: 0 bits/sec, 0 packets/sec
   5-minutes input rate: 13.6 Kbps, 24 packets/sec
   5-minutes output rate: 25 bits/sec, 0 packets/sec
```
### <span id="page-26-0"></span>**9 SHDSL - EFM/ATM**

Symmetrical high-speed digital subscriber line (SHDSL) is a form of DSL, a data communications technology that enables faster data transmission over copper [telephone](http://en.wikipedia.org/wiki/Telephone_line)  [lines](http://en.wikipedia.org/wiki/Telephone_line) than a conventional voice-band [modem](http://en.wikipedia.org/wiki/Modem) can provide.

Compared to ADSL, SHDSL employs modulation and frequencies that include those used by analog plain old telephone service (POTS) to provide equal transmit and receive (i.e. symmetric) data rates. As such, a frequency splitter, or DSL filter, cannot be used to allow a telephone line to be shared by both an SHDSL service and a POTS service at the same time.

SHDSL features symmetrical data rates in both the upstream and [downstream](http://en.wikipedia.org/wiki/Downstream_(networking)) directions, from 192 to 2,312 kbit/s of payload in 8-kbit/s increments for one pair and 384 to 4,624 kbit/s in 16-kbit/s increments for two pairs of wires, The two pair feature may alternatively be used for increased reach applications by keeping the data rate low. Halving the data rate per pair provides similar speeds to single pair lines while increasing the error/noise tolerance.

Generally, it is capable of transferring T1, E1, ATM, IP, and ISDN signals at a high-speed data rate that ranges between 192 kbit/s and 2.3 Mbit/s, and covers distances from 1.8 to 4.6 miles (about 3 to 7.5 km) per second.

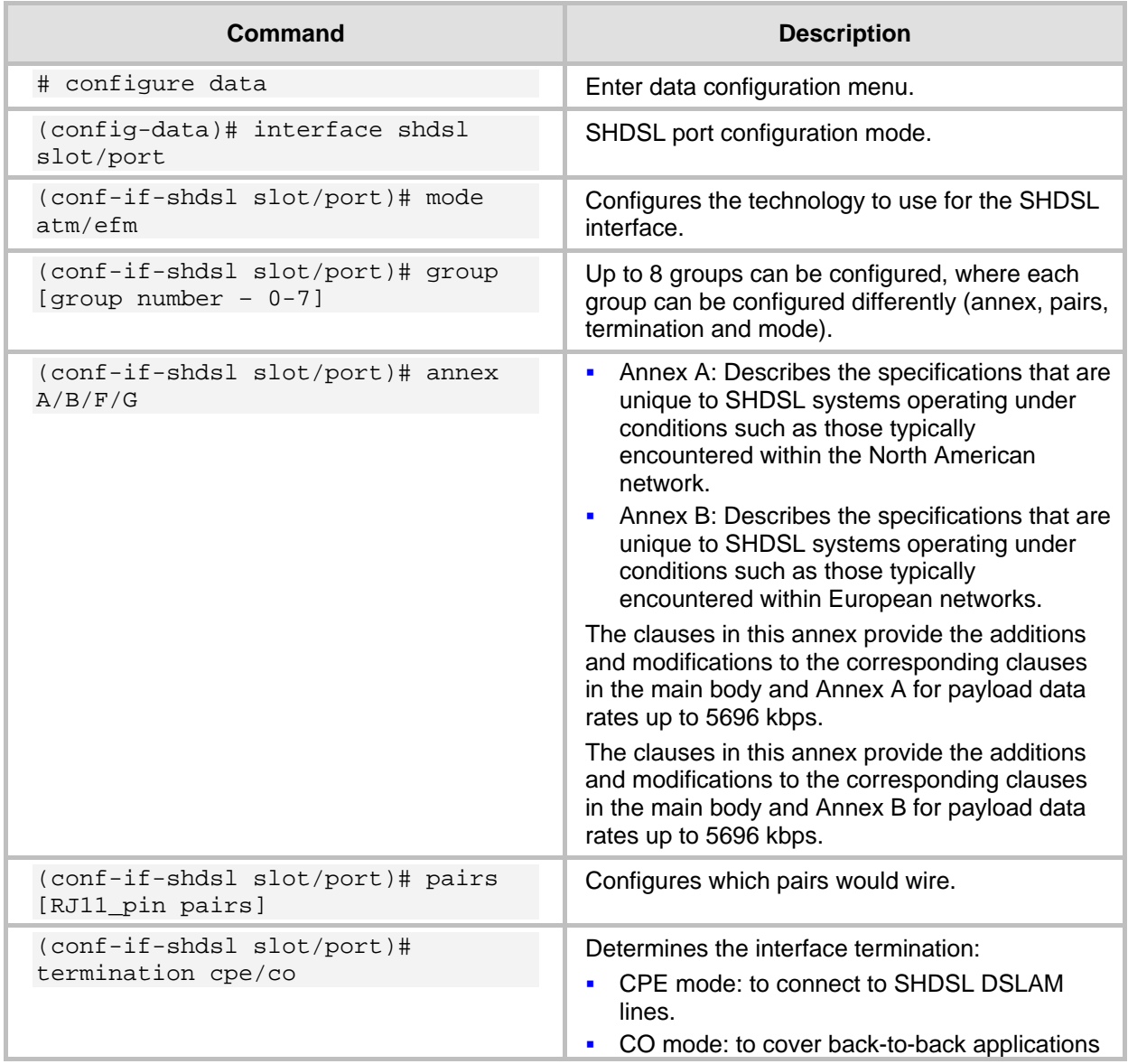

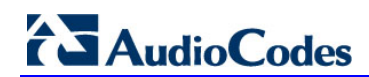

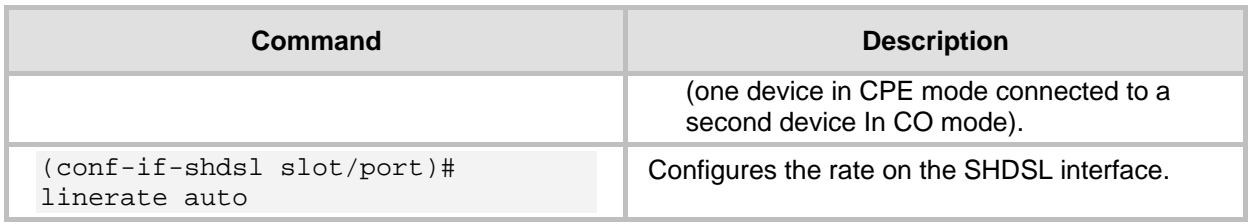

#### <span id="page-27-0"></span>**9.1 Examples**

In this example, the SHDSL connection needs to be configured for MSBR and a DSLAM DSL line. The MSBR acts like a CPE, and the CO is the DSLAM (MSBR is the client side.)

**Figure 9-1: SHDSL Example**

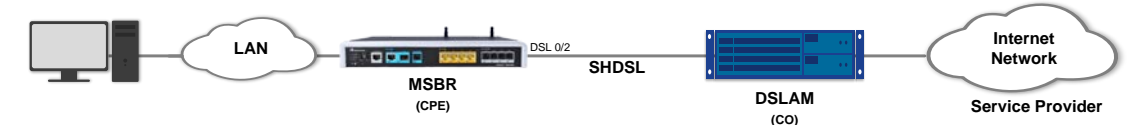

**1.** Configure the SHDSL interface (ATM or EFM mode):

```
# configure data 
   (config-data)# interface shdsl 0/1
   (conf-if-shdsl 0/1)# mode atm|efm
   (conf-if-shdsl 0/1)# no group 1
   (conf-if-shdsl 0/1)# no group 2
   (conf-if-shdsl 0/1)# no group 3
   (conf-if-shdsl 0/1)# group 0
   (conf-if-shdsl-0)# termination cpe
   (conf-if-shdsl-0)# linerate auto
   (conf-if-shdsl-0)# annex A
   (conf-if-shdsl-0)# caplist-style new
   (conf-if-shdsl-0)# pairs 0,1,2,3
   (conf-if-shdsl-0)# exit
   (conf-if-shdsl 0/1)# exit
 If ATM mode:
   1. Configure the ATM interface:
       # configure data
       (config-data)# interface atm 0/0
       (conf-atm0/0)# encapsulation ethoa-snap
       (conf-atm0/0)# pvc 0/36
       (conf-atm0/0)# ubr
```

```
(conf-atm0/0)# ip address dhcp
```

```
(conf-atm0/0)# ip dns server auto
```
#### (conf-atm0/0)# mtu auto **2.** Configure routing:

```
(config-data)# ip route 0.0.0.0 0.0.0.0 ATM 0/0
```
**If EFM mode:**

```
1. Configure the EFM interface: 
       # configure data
       (config-data)# interface EFM 0/2
       (conf-if-EFM 0/2)# ip address dhcp
       (conf-if-EFM 0/2)# ip dns server auto
       (conf-if-EFM 0/2)# no shutdown
       (conf-if-EFM 0/2)# exit
   2. Configure routing:
       (config-data)# ip route 0.0.0.0 0.0.0.0 EFM 0/2
To view the SHDSL status, use the following command:
# show data interface shdsl
Hardware is SHDSL-WAN mezzanine, rev 1 on slot 0/1
Capabilities: M-pair, 2/4 wire, Annex A, B, F & G, CPE termination
Framer SOC-4e version 1.2 IDC FW version 1.7.5
   Group (0) Info:
          Type: M-pair over g.shdsl, Status: UP
          Master Pair: 0 ,slave pairs: 1,2,3
          Line Termination: CPE, Line Mode: M-Pair, ANNEX_A_F, PMMS 
Disabled
          Operation Mode: ATM
          Line Coding: N/A, Configured line rate/ Actual payload 
rate: 22784/0 kbps
          Connection state: DOWN_NOT_READY, Condition: 0, Reason: 0
          Power back off: 0 dB, FarEnd power back off: 0 dB
          Loop attenuation: 0 dB, SNR margin: 0 dB, Link Losses: 0
          Current interval (15 minutes) statistics:
                  ES: 0, SES: 0, CRC: 0, LOSWS: 0, UAS: 321
          Previous interval (15 minutes) statistics:
                  ES: 0, SES: 0, CRC: 0, LOSWS: 0, UAS: 900
          Current 24 hours statistics:
                  ES: 0, SES: 0, CRC: 0, LOSWS: 0, UAS: 1934838
          Previous 24 hours statistics:
                  ES: 0, SES: 0, CRC: 0, LOSWS: 0, UAS: 0
          ATM-TC Tx: data cells: 0, Idle cells: 4673976
          ATM-TC Rx: data cells: 0, Uncorrected HEC cells: 0
          ATM-TC Rx: OCD starts: 0, LCD starts: 0, LCD stops: 0
   Group (1) is not configured
   Group (2) is not configured
   Group (3) is not configured
# show data shdsl status
SHDSL status:
```
## **AudioCodes**

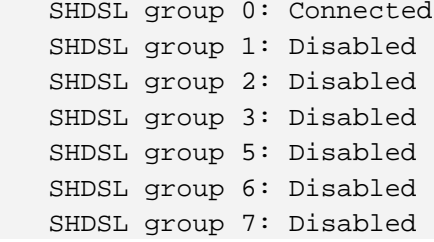

### <span id="page-30-0"></span>**10 Multiple DSL Connection**

Multilink PPP (MLPPP) is a communications protocol that enables a [PC](http://whatis.techtarget.com/definition/personal-computer-PC) to use two PPP communications ports as if they were a single port of greater bandwidth. MLPPP can be used with other communication media such as telephone dial-up modems, cable modems, fiber optic systems or satellite Internet connections.

PPP is a full-duplex protocol for communication between computers using a serial [interface.](http://searchcio-midmarket.techtarget.com/definition/interface) PPP offers error correction and can handle synchronous as well as asynchronous data.

#### <span id="page-30-1"></span>**10.1 Examples**

This example shows how to connect MSBR through SHDSL and VDSL at the same time.

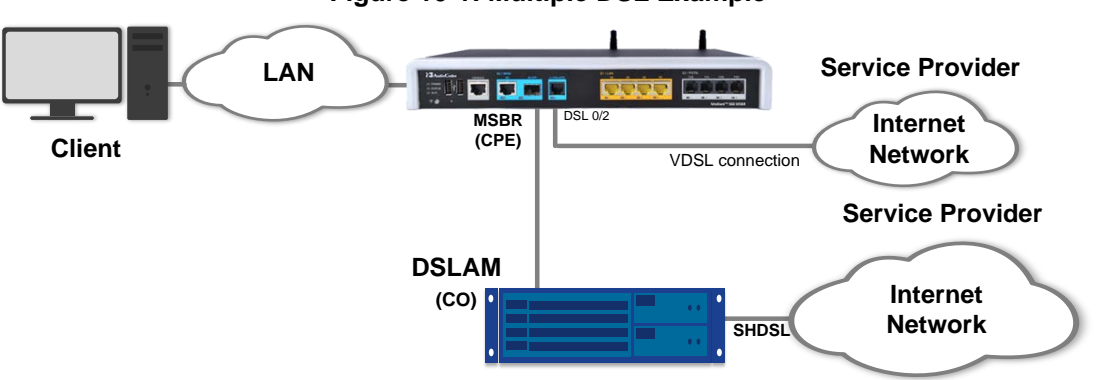

**Figure 10-1: Multiple DSL Example**

**1.** Configure an SHDSL connection on the ATM mode:

```
# configure data 
    (config-data)# interface shdsl 0/1
    (conf-if-shdsl 0/1)# mode atm
    (conf-if-shdsl 0/1)# no group 1
    (conf-if-shdsl 0/1)# no group 2
    (conf-if-shdsl 0/1)# no group 3
    (conf-if-shdsl 0/1)# group 0
    (conf-if-shdsl-0)# termination cpe
    (conf-if-shdsl-0)# linerate auto
    (conf-if-shdsl-0)# annex A
    (conf-if-shdsl-0)# caplist-style new
    (conf-if-shdsl-0)# pairs 0
    (conf-if-shdsl-0)# exit
   (conf-if-shdsl 0/1)# exit
2. Configure the DSL interface on the VDSL mode with EFM interface:
    (config-data)# interface dsl 0/2
    (conf-if-dsl 0/2)# mode vdsl
    (conf-if-dsl 0/2)# no shutdown
    (conf-if-dsl 0/2)# exit
    (config-data)# interface EFM 0/2
```

```
(conf-if-efm 0/2)# no ip address
```

```
(conf-if-efm 0/2)# mtu 1524
```

```
(conf-if-efm 0/2)# desc "VDSL"
(conf-if-efm 0/2)# no service dhcp
```
## **i** AudioCodes

```
(conf-if-efm 0/2)# ip dns server auto
   (conf-if-efm 0/2)# no shutdown
   (conf-if-efm 0/2)# exit
3. Configure the ATM interface to work with SHDSL:
   (config-data)# interface ATM 0/0
   (conf-atm0/0)# encapsulation ethoa-snap
   (conf-atm0/0)# pvc 0/32
   (conf-atm0/0)# ubr
   (conf-atm0/0)# ip address 192.168.27.3 255.255.255.0
   (conf-atm0/0)# ip dns server auto
   (conf-atm0/0)# no napt
   (conf-atm0/0)# no firewall enable
   (conf-atm0/0)# mtu auto
   (conf-atm0/0)# exit
4. Secure the EFM interface using PPPoE:
   (config-data)# interface pppoe 0
```

```
(conf-pppoe-0)# no firewall enable
(conf-pppoe-0)# no napt
(conf-pppoe-0)# mtu auto
(conf-pppoe-0)# ppp user acl119@014 pass F3YpKykvKSs=
(conf-pppoe-0)# ppp authentication chap
(conf-pppoe-0)# ppp authentication ms-chap
(conf-pppoe-0)# ppp authentication ms-chap-v2
(conf-pppoe-0)# ppp authentication pap
(conf-pppoe-0)# ppp lcp-echo 6 5
(conf-pppoe-0)# ip dns server auto
(conf-pppoe-0)# underlying EFM 0/2
(conf-pppoe-0)# no shutdown
(conf-pppoe-0)# exit
```
**5.** Configure a primary and secondary IP route:

(config-data)# ip route 0.0.0.0 0.0.0.0 PPPOE 0 1 [Primary IP Route] (config-data)# ip route 192.168.27.0 255.255.255.0 ATM 0/0 2 [Secondary IP Route]

## <span id="page-32-0"></span>**11 E1/T1 (PRI)**

Primary Rate Interface (PRI) is a standardized telecommunications service level within the Integrated Services Digital Network (ISDN) specification for carrying voice and data transmissions between a network and a user.

PRI is the standard for providing telecommunication services to offices. It is based on the T-carrier (T1) line in the US and Canada, and the E-carrier (E1) line in Europe. The T1 line consists of 24 channels, while an E1 has 32.

PRI provides a varying number of channels depending on the standards in the country of implementation. In North America and Japan, it consists of 23xB [\(B channels\)](http://en.wikipedia.org/wiki/B_channel). In Europe and Australia it is 30xB-Channel + 1xD-Channel on an E1 2.048 Mbit/s. One timeslot on the E1 is used for synchronization purposes and is not considered to be a B or D channel.

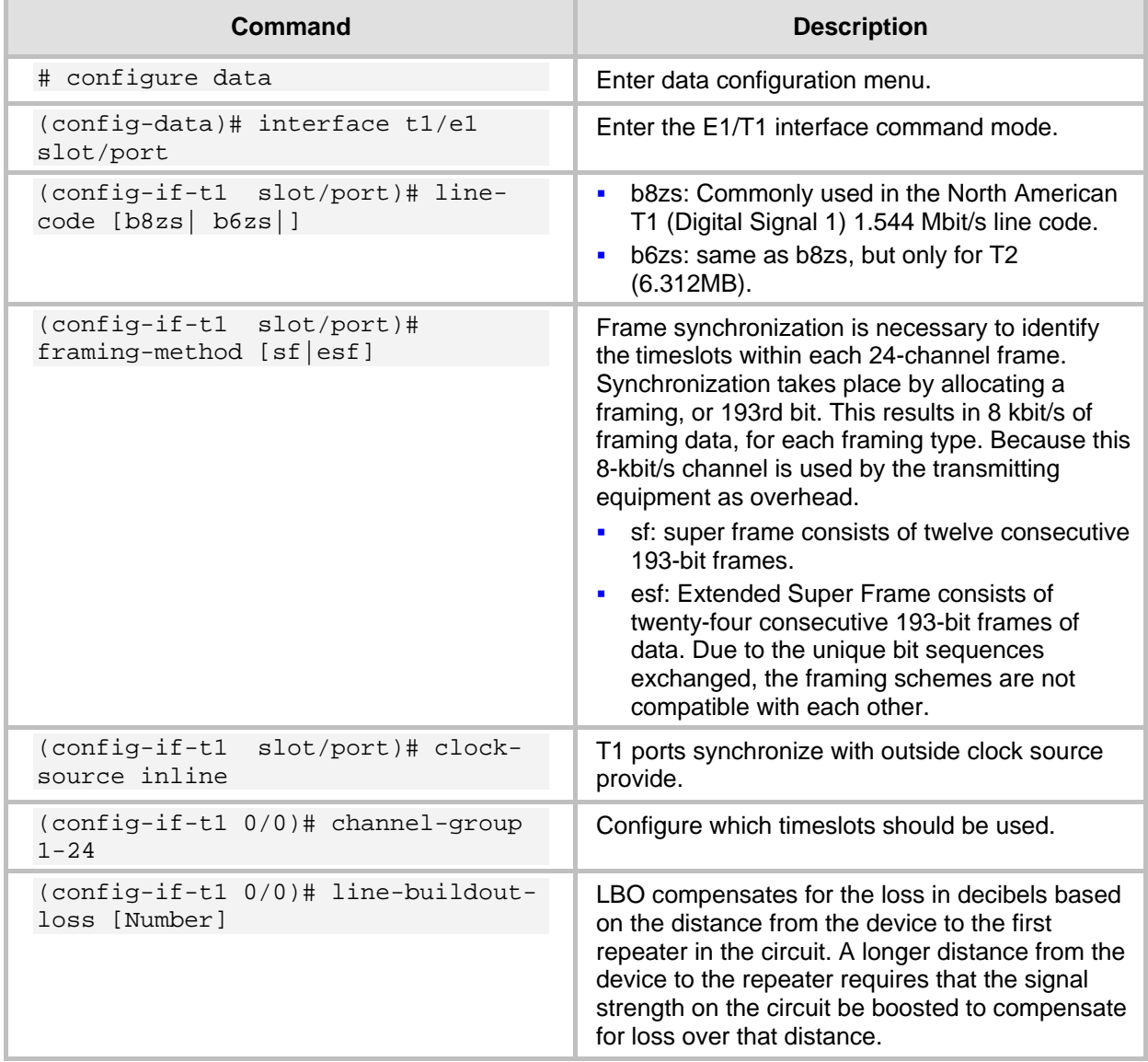

### <span id="page-33-0"></span>**11.1 Examples**

This example shows how to configure the MSBR connection to the Internet Service Provider, using the T1 port.

#### **Figure 11-1: E1/T1 Example**

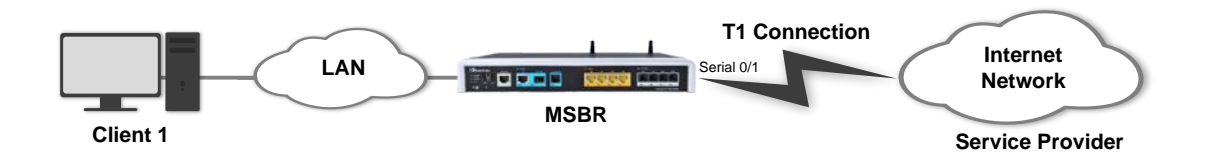

```
(config-data)#interface t1 0/0
(config-if-t1 0/0)# line-code b8zs
(config-if-t1 0/0)# framing-method sf
(config-if-t1 0/0)# clock-source line
(config-if-t1 0/0)# line-buildout-loss 0
(config-if-t1 0/0)# max-cable-loss 0.6
(config-if-t1 0/0)# channel-group 1-24
(config-if-t1 0/0)# no shutdown
(config-if-t1 0/0)# exit
```
To view the T1 interface status, use the following command: # show data interfaces t1 0/0

 AIS alarm: no BER test is off

```
t1 0/0 is Up
   Line code is B8ZS, framing is SF
   Clock source is Line, line build-out-loss is 0dB
   Time slots used 1-24
   Loopback is off
   LOF alarm: no
   LOS alarm: no
   RAI alarm: no
```
### <span id="page-34-0"></span>**12 Serial HDLC**

High-level Data Link Control (HDLC) is a protocol or rules for transmitting data between network points. In HDLC, data is organized into a frame and sent across a network to a destination that verifies its successful arrival. HDLC is a Layer 2 protocol and a simple protocol used to connect point-to-point serial devices. HDLC can also perform error correction similar to Ethernet.

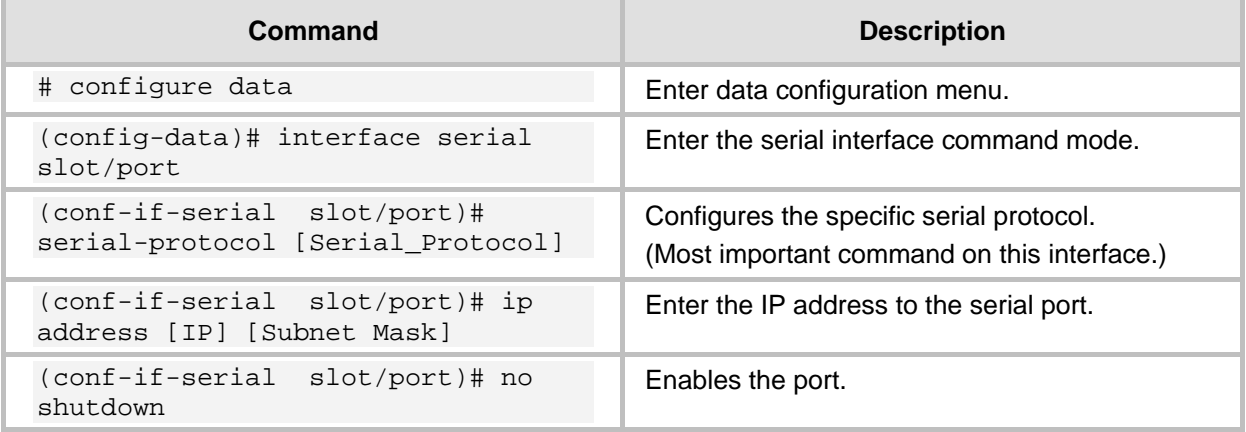

#### <span id="page-34-1"></span>**12.1 Examples**

This example shows a pre-configured T1 connection. On this type of interface, HDLC needs to be used.

#### **Figure 12-1: HDLC Example**

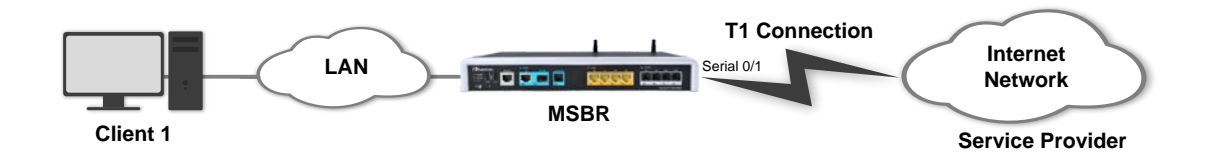

```
# configure data
(config-data)#interface t1 0/0
(config-if-t1 0/0)# line-code b8zs
(config-if-t1 0/0)# framing-method sf
(config-if-t1 0/0)# clock-source line
(config-if-t1 0/0)# line-buildout-loss 0
(config-if-t1 0/0)# max-cable-loss 0.6
(config-if-t1 0/0)# channel-group 1-24
(config-if-t1 0/0)# no shutdown
(config-if-t1 0/0)# exit
(config-data)# interface serial 0/1
(conf-if-SERIAL 0/1)# no shutdown
(conf-if-SERIAL 0/1)# serial-protocol hdlc
(conf-if-SERIAL 0/1)# ip address 192.168.27.181 255.255.255.252
(conf-if-SERIAL 0/1)# exit 
(config-data)# ip route 0.0.0.0 0.0.0.0 serial 0/1
```
## **AudioCodes**

```
To view the serial interface status, use the following command:
# show data interface serial 0/1
SERIAL 0/0 is Connected
  Underlying hardware is interface T1 0/1
  Protocol encapsulation is HDLC
   IP address is 192.168.27.182 netmask is 255.255.255.252
   MTU is 0 bytes
   Available bandwidth is 1536 kbps
   149 input packets, 57655 bytes
   0 dropped input packets
   0 output packets, 0 bytes
  0 dropped output packets
```
### <span id="page-36-0"></span>**13 Fiber Optic**

Fiber-optic consist of a bundle of thin glass or plastic strands. This is coated or surrounded in material that allows light to pass through the fibers without escaping out the sides. Signals can pass through them at very high speeds from the point of origin to the destination, with minimal loss in quality or data. Companies use fiber-optics to transmit Internet data, audio information for telephones, and images for television or medical cameras.

The concept behind fiber-optics is fairly simple. A user transmits a signal as light, often in the form of a laser beam, through a length of thin strands of glass or plastic. The optical fiber acts as the medium through which the light passes, while a coating on the outside of each strand keeps the light trapped within the fiber. People can send just about any type of digital data through fiber-optics, though conversion for some signals may be necessary.

Telephones and Internet signals are often transmitted through fiber-optics. Companies simply convert phone audio signals into digital information, which can then be sent as light transmissions through the fibers. Many services convert the data into a binary signal of ones and zeroes, which they relay through pulses of light. Once a phone or other device receives the signal, it converts it back into audio information that the listener on the other end hears. Internet providers transmit data in much the same way, with computers converting digital signals into visible or auditory output.

The important area of fibers is the physical layer and the use and differences between connectors and SFP (special external module that is used to connect specific connectors).

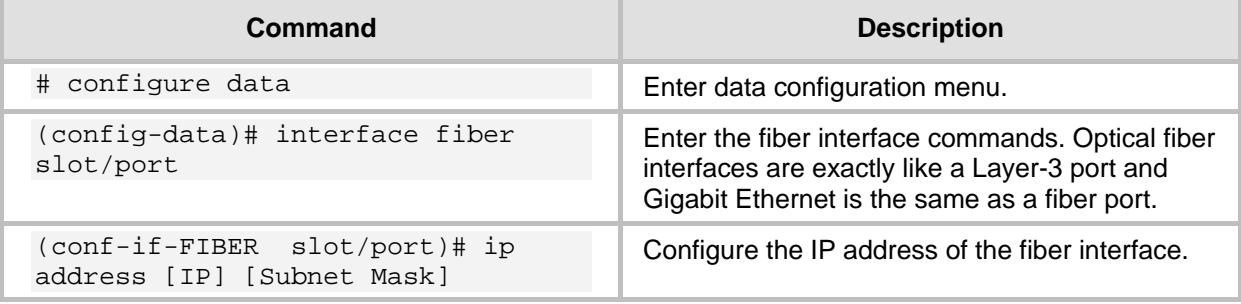

#### <span id="page-36-1"></span>**13.1 Examples**

This example shows a fiber interface configuration for creating a simple connection between the MSBR and the Service Provider:

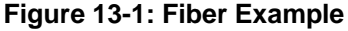

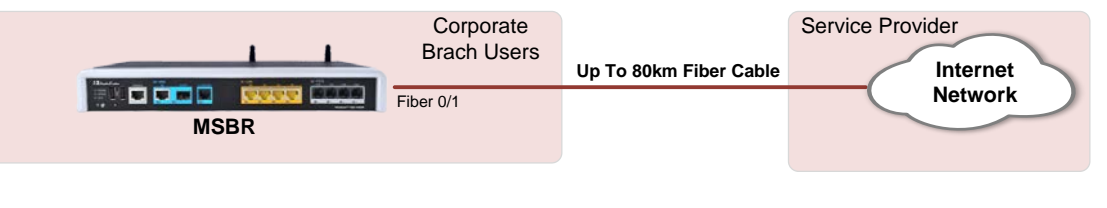

```
# configure data
(config-data)# interface fiber 0/1
(conf-if-FIBER 0/1)# ip address 10.10.10.1 255.255.255.0
(conf-if-FIBER 0/1)# no shutdown
(conf-if-FIBER 0/1)# exit
(config-data)# ip route 0.0.0.0 0.0.0.0 fiber 0/1
```
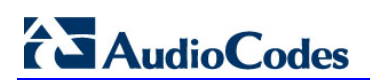

**This page is intentionally left blank.**

### <span id="page-38-0"></span>**14 WAN Failover**

WAN failover is the process in which redundant WAN connections are configured to increase WAN uptime. To establish WAN failover, two separate WAN connections from different ISPs are required, which operate as primary and secondary connections. It is important that both WAN connections are from different ISPs so that if any problem arises in the WAN link from one ISP, the link from the second ISP can be used to establish a WAN connection. If both connections are from the same ISP and the ISP link goes down, both primary and secondary connections will fail, hence making WAN links unavailable even if WAN failover has been configured.

When WAN failover is configured, the two WAN links are configured as active-passive connections. This means that under normal conditions (when no WAN downtime occurs), the primary WAN connection from one ISP is used to route all network traffic and it works as the active connection. In this case, the secondary connection from the other ISP remains in inactive/idle state (passive mode).

When the primary WAN connection fails, the secondary connection automatically becomes active. This process is known as failover and is completely transparent to end-users. Once automatic failover occurs, network traffic is automatically routed through the secondary WAN connection. The secondary WAN connection remains active until the primary connection is up again to route the network traffic. As soon as the primary WAN connection becomes active, the secondary connection automatically becomes idle and enters passive mode. This process is known as WAN failback.

The MSBR supports two methods for implementing WAN Failover:

- Cold Backup: In normal operation, only the primary WAN interface is up and active; all the other backup WAN interfaces are down. When a failover occurs, only the newly active backup WAN interface is up.
- **Hot Backup: In normal operation, all WAN interfaces are up (primary and backup WAN** interfaces), but only the primary WAN interface is active. When a failover occurs, the backup WAN interface becomes active (all the other WAN interfaces still remain in upstate).

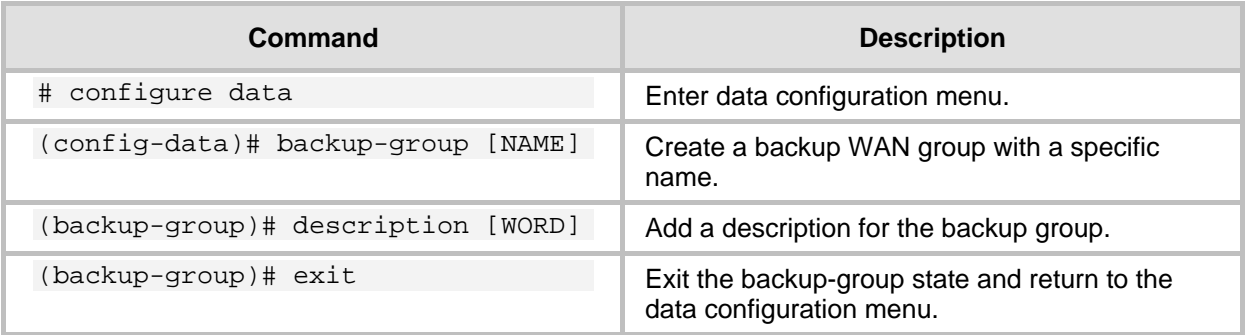

Configure a WAN backup group on the interface:

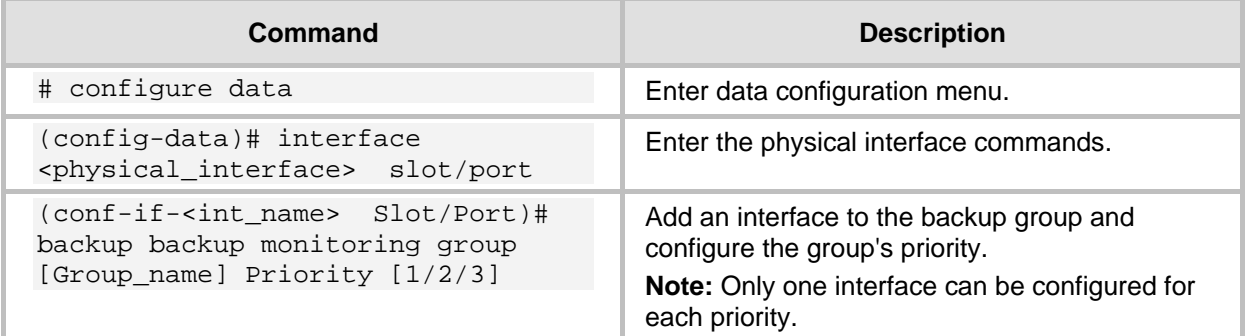

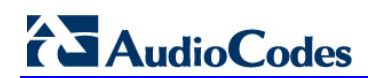

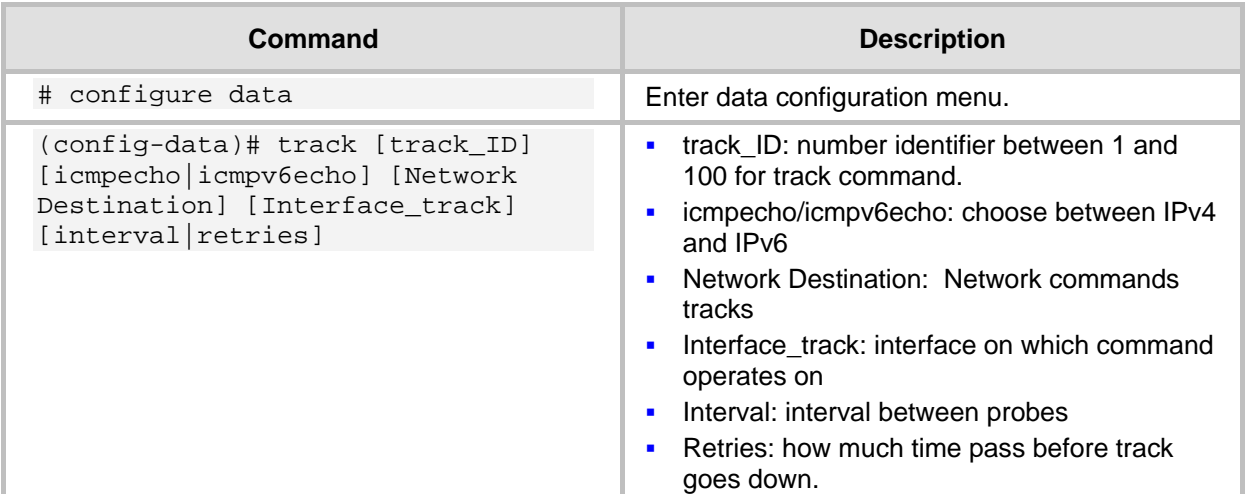

Configure a conditional route for Hot Backup:

### <span id="page-39-0"></span>**14.1 Examples**

#### <span id="page-39-1"></span>**14.1.1 Cold Backup WAN Failover**

This example shows configuration for a Cold Backup WAN failover. The MSBR needs to be configured so that when the ATM connection fails, the 3G cellular modem becomes active.

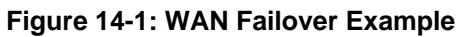

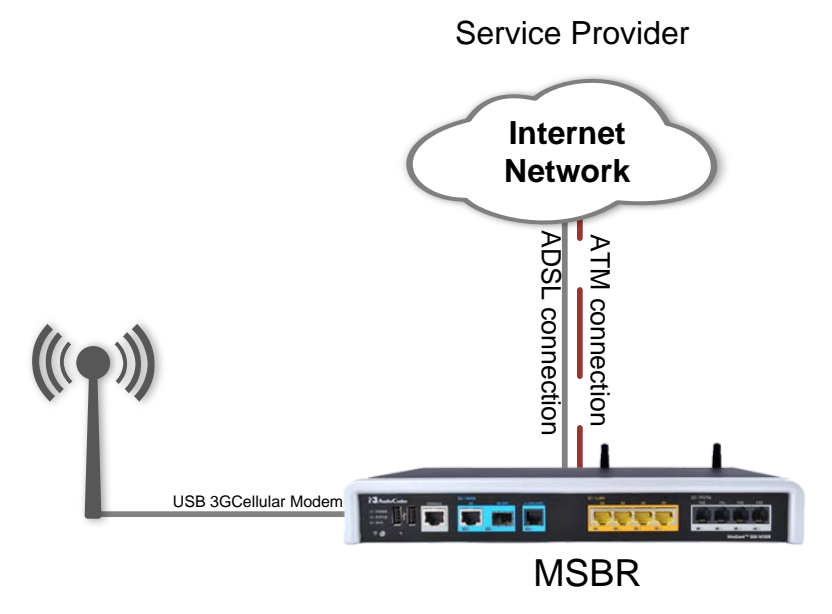

```
(config-data)# backup-group wan_failover
(backup-group)# exit
(config-data)# interface atm 0/0
(conf-if-atm0/0)# backup monitoring group wan_failover Priority 1
(config-data)# interface Cellular 0/0
(conf-if-cel0/0)# backup monitoring group wan_failover Priority 2
```
To view the **active** interface, use the following command:

```
# show data backup-group 
Group Name: wan_failover
Priority 1 atm 0/0<br>Priority 2 Cellula
               Cellular 0/0
Priority 3 
Currently active interface: atm 0/0
```
After the atm 0/0 interface disconnects, the show command displays the following:

```
# show data backup-group 
Group Name: wan_failover
Priority 1 atm 0/0
Priority 2 Cellular 0/0 
Priority 3 
Currently active interface: Cellular 0/0
```
#### <span id="page-40-0"></span>**14.1.2 Hot Backup WAN Failover**

The following configuration example demonstrates *Hot Backup* and is based on the previous example.

**1.** Set the monitor routing for the primary default route:

```
(config-data)# track 1 icmpecho 8.8.8.8 atm 0/0 1
# first priority route – all traffic will be redirected to 
primary WAN (atm 0/0 interface). 
(config-data)# ip route 0.0.0.0 0.0.0.0 10.1.1.1 [Default 
Gateway] atm 0/0 track 1
```
**2.** Set the secondary WAN IP route:

```
(config-data)# ip route 0.0.0.0 0.0.0.0 Cellular 0/0 100
# The metric 100 is set to create a secondary routing rule
with lower priority, using Cellular 0/0 as the secondary WAN 
interface.
```
**3.** The traceroute command shows the path to the destination. The traceroute command shows how destination address 8.8.8.8 can be reached through the ATM interface. When the ATM interface is down, the destination 8.8.8.8 is reached through the cellular interface.

```
# ATM is the active WAN interface:
# traceroute 8.8.8.8
10.1.1.1 (10.1.1.254) 0.849 ms 0.337 ms 0.523 ms 
10.1.1.254 (8.8.8.8) 0.745 ms 0.304 ms 0.511 ms 
# ATM is down and the cellular interface is the active WAN 
interface:
# traceroute 8.8.8.8
172.30.254.108 (172.30.254.1) 0.802 ms 0.356 ms 0.540 ms 
172.30.254.1 (8.8.8.8) 0.798 ms 0.347 ms 0.501 ms 
Traceroute: Destination reached
```
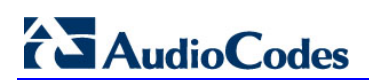

**This page is intentionally left blank.**

### <span id="page-42-0"></span>**15 Wi-Fi**

Wi-Fi is a term for certain types of wireless local area networks [\(WLAN\)](http://searchmobilecomputing.techtarget.com/definition/wireless-LAN) that use specifications in the 802.11 family, Originally, Wi-Fi certification was applicable only to products using the 802.11b standard. Wi-Fi can apply to products that use any 802.11 standard. The 802.11 specifications are part of an evolving set of wireless network standards known as the 802.11 family.

Any entity that has a wireless LAN should use security safeguards such as the Wired Equivalent Privacy (WEP) encryption standard, the more recent Wi-Fi Protected Access [\(WPA\)](http://searchmobilecomputing.techtarget.com/definition/Wi-Fi-Protected-Access), Internet Protocol Security [\(IPsec\)](http://searchmidmarketsecurity.techtarget.com/definition/IPsec), or a virtual private network [\(VPN\)](http://searchenterprisewan.techtarget.com/definition/virtual-private-network).

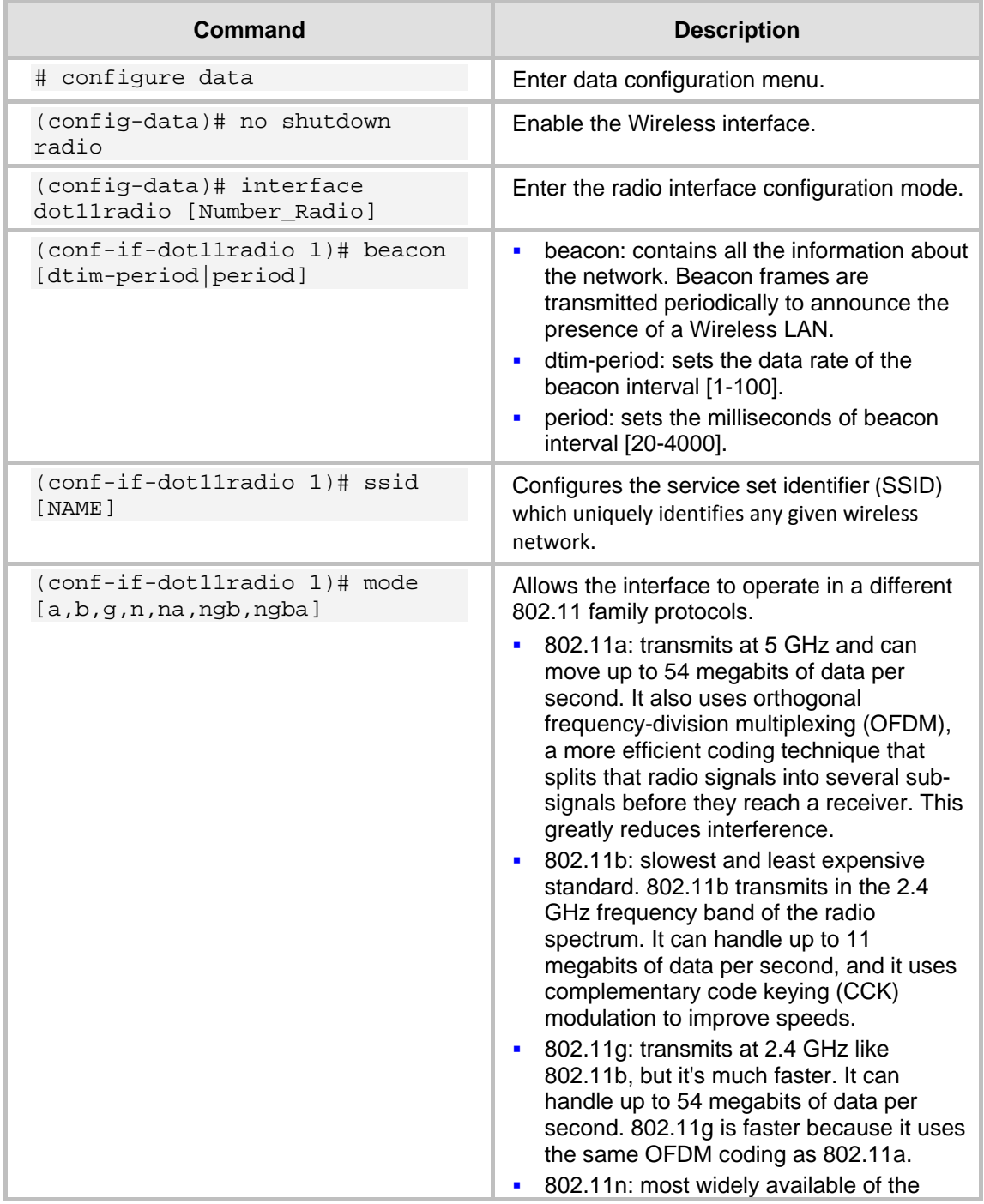

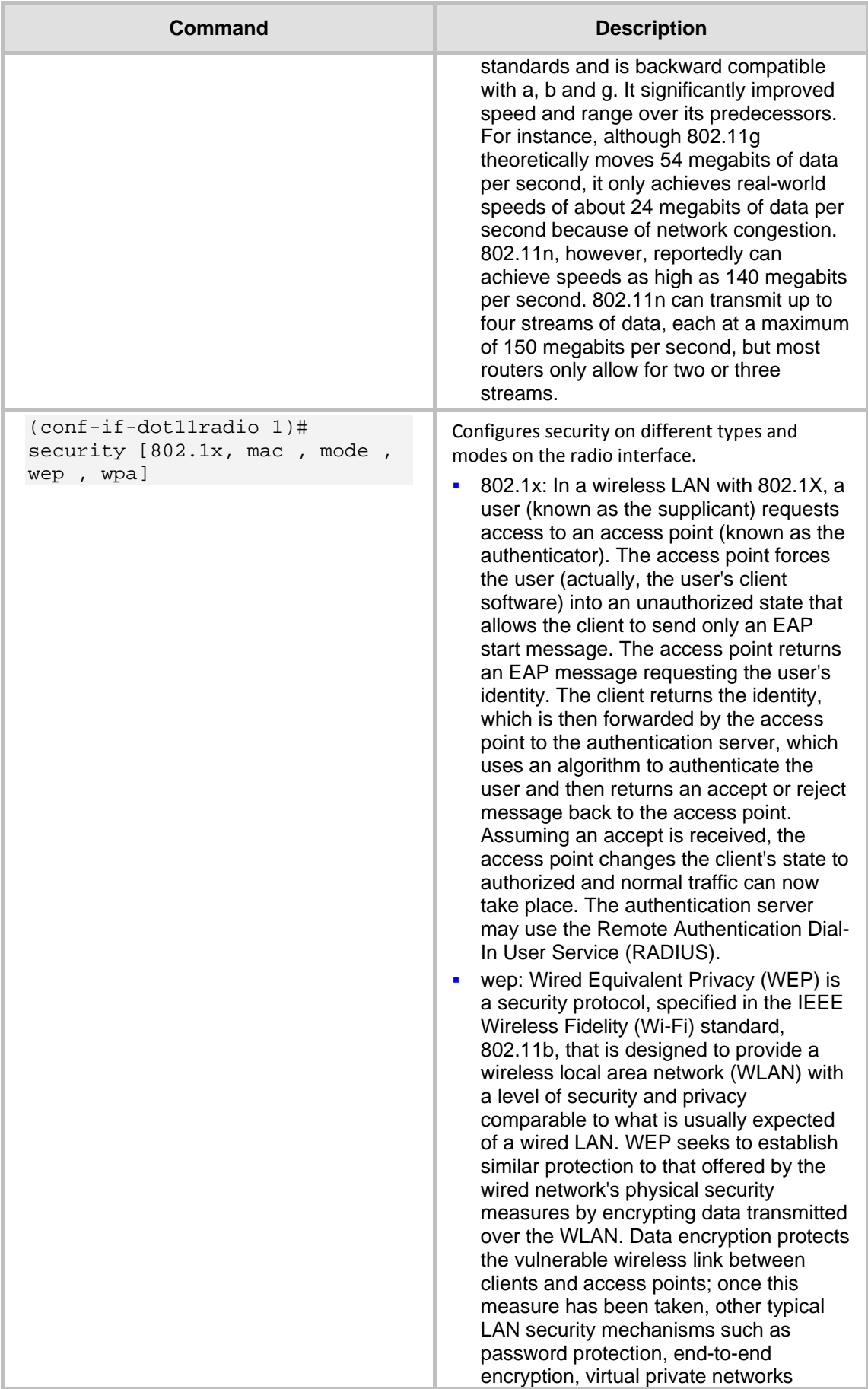

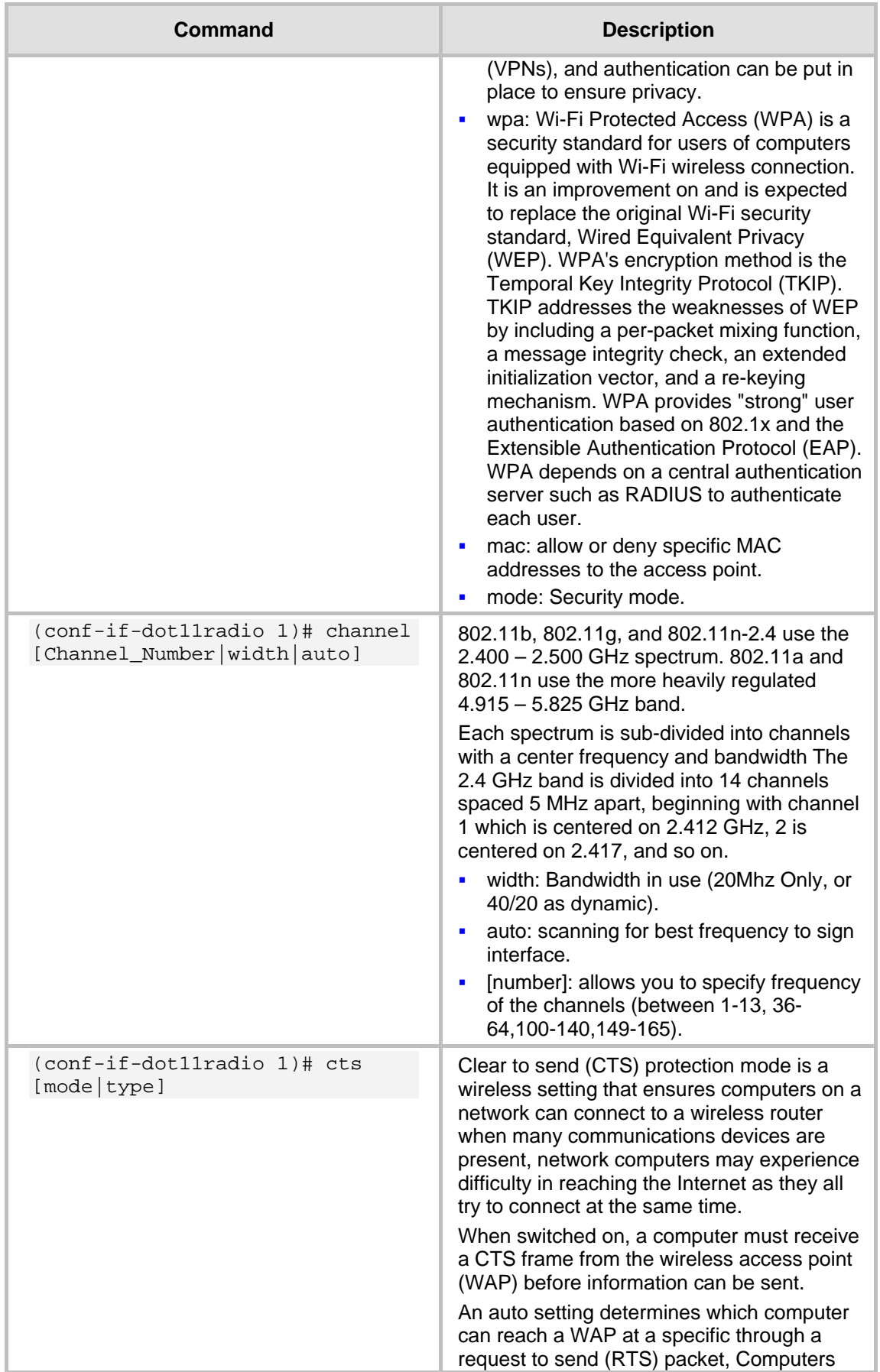

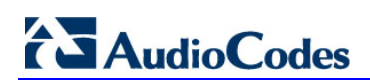

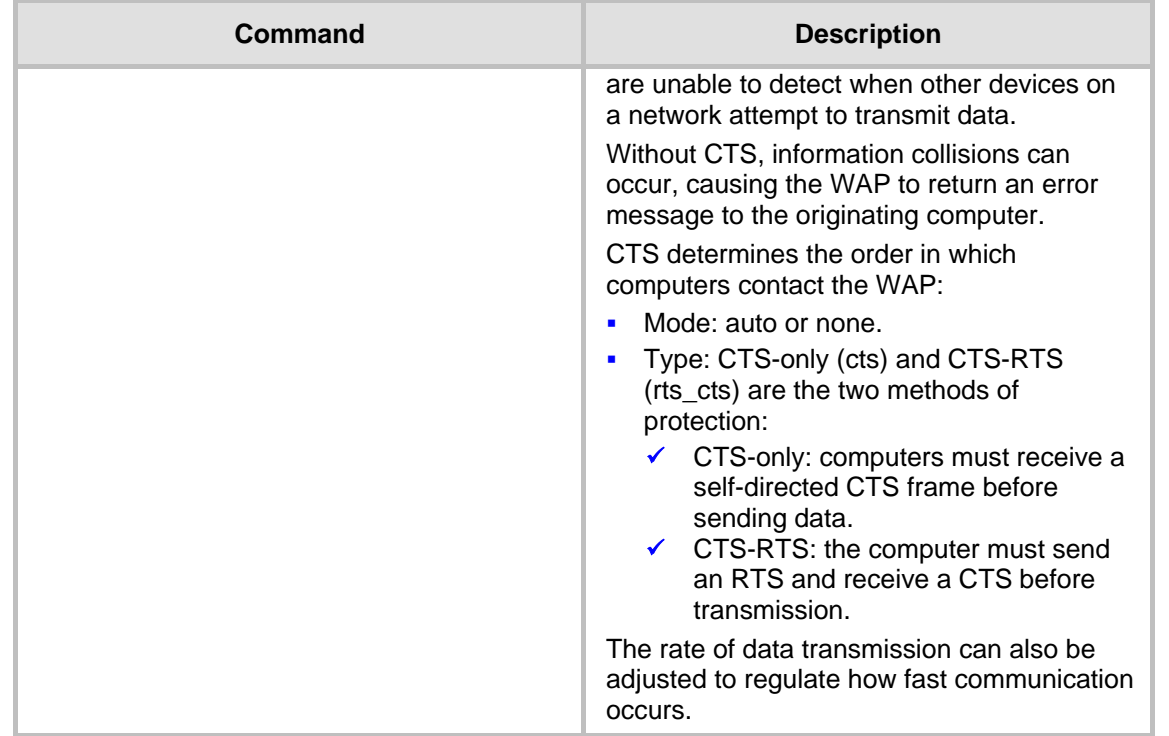

### <span id="page-45-0"></span>**15.1 Examples**

This example shows how a smartphone connects to MSBR through Wi-Fi in order to obtain access to the internet.

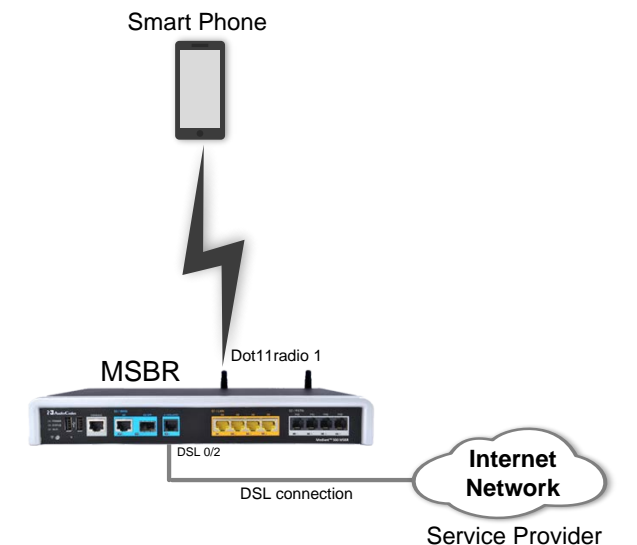

#### **Figure 15-1: Wi-Fi Example**

```
(config-data)# no radio shutdown
(config-data)# interface dot11radio 1
(conf-if-dot11radio 1)# ip address 172.30.254.250
(conf-if-dot11radio 1)# description "LAN Wireless 802.11n Access 
Point"
(conf-if-dot11radio 1)# ssid MSBG [Access Point name]
(conf-if-dot11radio 1)# security mode NONE [open access point]
```

```
(conf-if-dot11radio 1)# no security mac mode [allow all]
(conf-if-dot11radio 1)# power 100 [full power signal]
(conf-if-dot11radio 1)# beacon dtim-period 1
(conf-if-dot11radio 1)# beacon period 100
(conf-if-dot11radio 1)# wmm [Allow Multimedia]
(conf-if-dot11radio 1)# no shutdown
```
Once you have performed the above configuration, the smartphone searches for an Access Point and locates the MSBR.

```
To view device association with the specific radio/Wi-Fi interface of MSBR, use the 
following command:
# show data dot11radio interface 1
dot11radio 1 is Connected.
   Description: LAN Wireless 802.11n Access Point
   Hardware address is 00:90:8f:48:cd:80 
   State Time: 0:03:09
   Time since creation: 0:45:55
   Time since last counters clear : 0:03:09
   mtu auto
  network lan
   ssid MSBG
   broadcast
   security mode NONE
  no security mac mode
   mode ngb
   channel width 40/20
   channel auto
   power 100
   beacon dtim-period 1
   beacon period 100
   fragment threshold 2346
   cts mode none
   cts type cts
   burst num 3
   burst time 2
   rts threshold 2346
   wmm
   country code 0x178 (376)
   IPv6 is disabled
   rx_packets 67 rx_bytes 6942 rx_dropped 0 rx_errors 0 
   tx_packets 44 tx_bytes 5928 tx_dropped tx_errors 0 
   15-seconds input rate: 89 bits/sec, 0 packets/sec
   15-seconds output rate: 89 bits/sec, 0 packets/sec
   5-minutes input rate: 318 bits/sec, 0 packets/sec
   5-minutes output rate: 271 bits/sec, 0 packets/sec
   no shutdown
```
## **AudioCodes**

To view device association with all radio/Wi-Fi interfaces of MSBR, use the following command:

```
# show data dot11radio associations all 
dot11radio 1:
ADDR CHAN RATE Power
ec:85:2f:96:37:b2 9 52M 16dBm
```
### <span id="page-47-0"></span>**15.2 Advanced Wi-Fi Example**

In this example, a guest laptop wishes to connect with Wi-Fi within office desk. The company does not want the guest to access the private network; only the internet. However, when one of the company's office PCs wants to sign in to MSBR, it needs to connect to another radio interface that allows connection to the private network office.

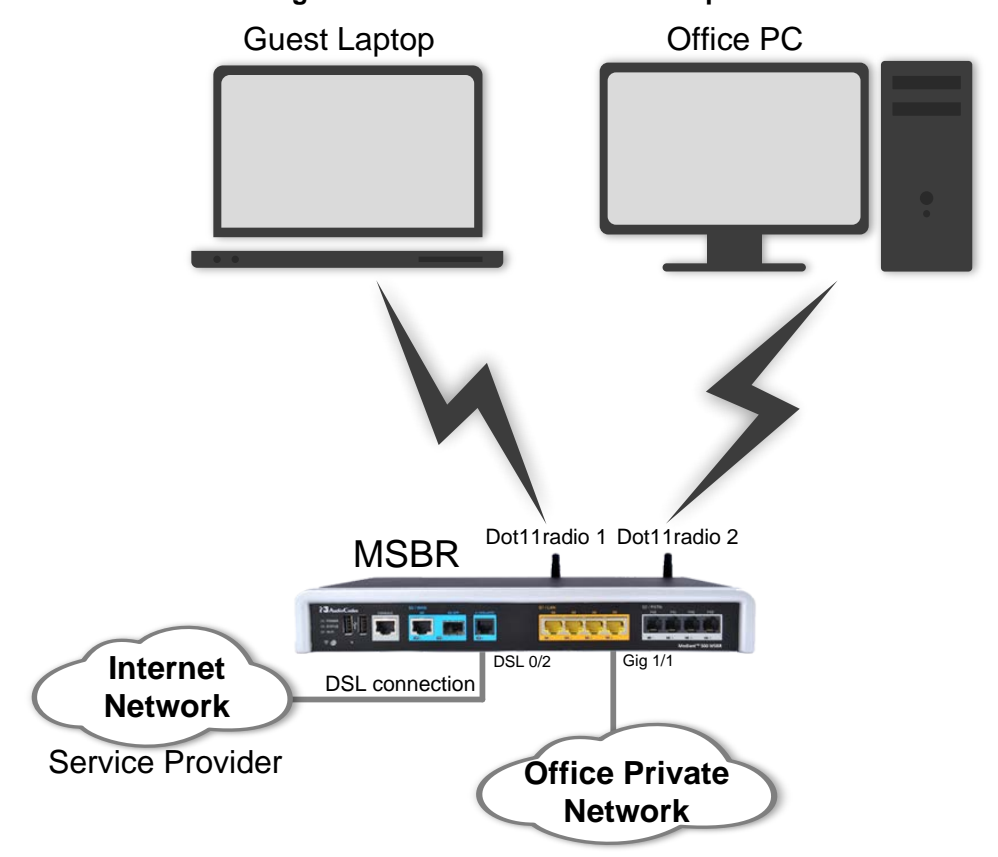

**Figure 15-2: Wi-Fi Advanced Example**

**1.** Configure two BVI interfaces and configure VLAN 1 and VLAN 2 as DHCP for different networks (internet network and office private network):

```
(config-data)# interface bvi 1
(conf-if-BVI 1)# no shutdown
(conf-if-BVI 1)# ip address 192.168.0.1 255.255.255.0
(conf-if-BVI 1)# ip dhcp-server network 192.168.0.2 
192.168.0.50 255.255.255.0
+(conf-if-BVI 1)# service dhcp
(conf-if-BVI 1)# exit
(config-data)# interface vlan 1
(conf-if-VLAN 1)# bridge-group 1
(conf-if-VLAN 1)# exit
```

```
(config-data)# interface bvi 2
   (conf-if-BVI 2)# no shutdown
   (conf-if-BVI 2)# ip address 172.30.0.1 255.255.255.0
   (conf-if-BVI 2)# ip dhcp-server network 172.30.0.2 172.30.0.10 
   255.255.255.0
   (conf-if-BVI 2)# service dhcp
   (conf-if-BVI 2)# exit
   (config-data)# interface vlan 2
   (conf-if-VLAN 2)# bridge-group 2
   (conf-if-VLAN 2)# exit
2. Perform the same configuration as in the example in Section 15.1 on page 46:
   (config-data)# no radio shutdown 
   (config-data)# interface dot11radio 1
   (conf-if-dot11radio 1)# bridge-group 1
   (conf-if-dot11radio 1)# description "private network"
   (conf-if-dot11radio 1)# ssid MSBG [Access Point name]
   (conf-if-dot11radio 1)# security mode NONE [open access point]
   (conf-if-dot11radio 1)# no security mac mode [allow all]
   (conf-if-dot11radio 1)# power 100 [full power signal, effects 
   all radio interfaces]
   (conf-if-dot11radio 1)# beacon dtim-period 1
   (conf-if-dot11radio 1)# beacon period 100
   (conf-if-dot11radio 1)# wmm [Allow Multimedia] 
   (conf-if-dot11radio 1)# no shutdown
   (conf-if-dot11radio 1)# exit
3. Add another radio interface for the private network:
   (config-data)# interface dot11radio 2
   (conf-if-dot11radio 1)# bridge-group 2
   (conf-if-dot11radio 1)# description "internet network"
   (conf-if-dot11radio 1)# ssid MSBG_Private [Access Point name]
   (conf-if-dot11radio 1)# power 100 
   (conf-if-dot11radio 1)# no shutdown
   (conf-if-dot11radio 1)# security wpa psk ascii 12345678 [if 
   any guest try to connect he will need this password]
   (conf-if-dot11radio 1)# security wpa mode psk
   (conf-if-dot11radio 1)# security wpa enc alg TKIP_AES
   (conf-if-dot11radio 1)# security mode WPA_WPA2
   (conf-if-dot11radio 1)# no security mac mode
   (conf-if-dot11radio 1)# channel mode auto [choose frequency 
   automatically]
   (conf-if-dot11radio 1)# exit
   (config-data)# access-list 1 deny ip 172.30.0.0 0.0.0.255
```

```
192.168.0.0 0.0.0.255 [deny any device that assigned through 
wifi connection to private network]
```
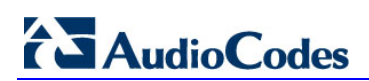

**This page is intentionally left blank.**

### <span id="page-50-0"></span>**16 LLDP**

MSBR supports the LLDP protocol. To configure LLDP, perform the following configuration:

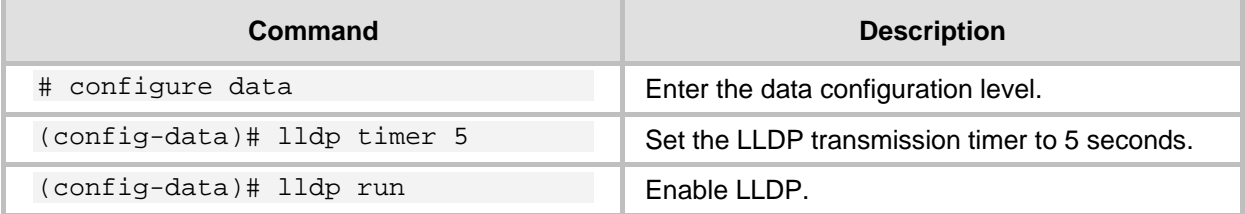

To view the neighbors discovered by LLDP, use the following command:

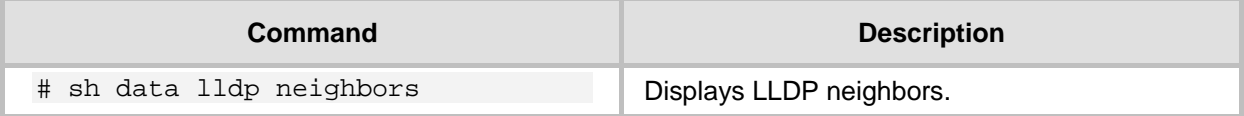

#### <span id="page-50-1"></span>**16.1 Examples**

#### To configure LLDP:

```
# configure data
(config-data)# lldp timer 5
(config-data)# lldp network-policy profile 1
(conf-lldp-pol-1)# voice vlan 1
(conf-lldp-pol-1)# cos 5
(conf-lldp-pol-1)# dscp 46
(conf-lldp-pol-1)# exit
(config-data)# lldp network-policy profile 2
(conf-lldp-pol-2)# video vlan 2
(conf-lldp-pol-2)# cos 6
(conf-lldp-pol-2)# dscp 40
(conf-lldp-pol-2)# exit
(config-data)# lldp run
```
To view LLDP neighbors, use the following command:

```
# sh data lldp neighbors
LLDP totals: received 60 packets, sent 62 packets
++ 00:90:8f:4b:bd:d7 on interface GigabitEthernet 4/2
   Received 56 LLDPDUs, timeout 25 seconds
    Capabilities: Router Bridge
    Port description: GigabitEthernet 4/3
```
The MAC address, 00:90:8f:4b:bd:d7 belongs to an adjacent MSBR. The adjacent MSBR port GigabitEthernet 4/3 is connected to port GigabitEthernet 4/2 of the local MSBR where the command show data lldp neighbors was issued.

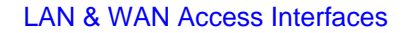

**AudioCodes** 

Once LLDP is configured, the debug capture shows that the LLDP packet provides two different VLANs with suitable parameters:

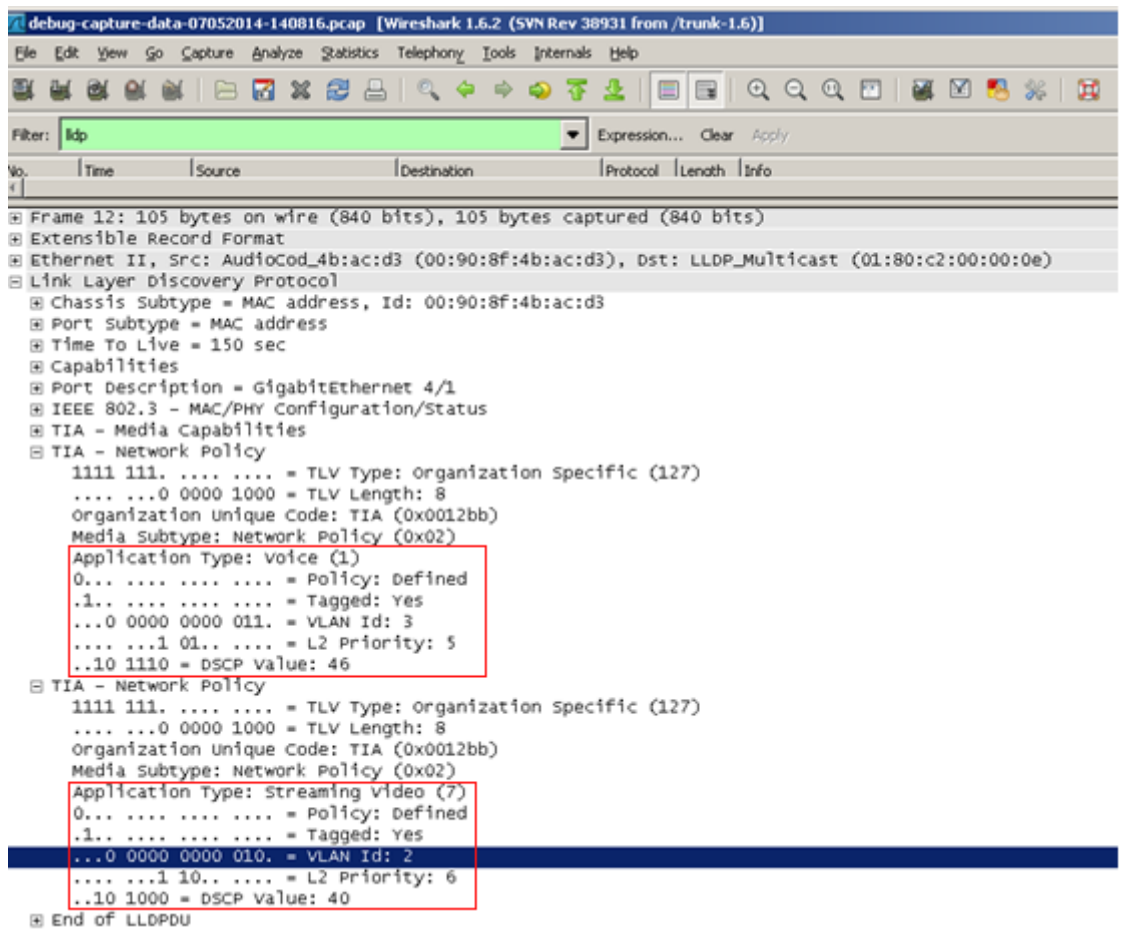

**This page is intentionally left blank.**

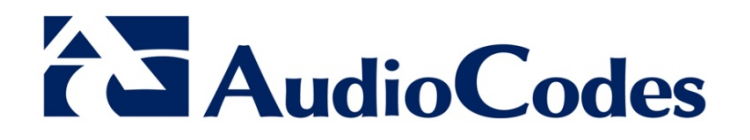

## Configuration Guide

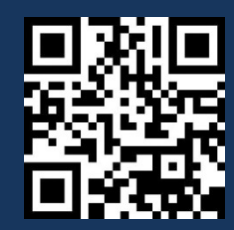

www.audiocodes.com